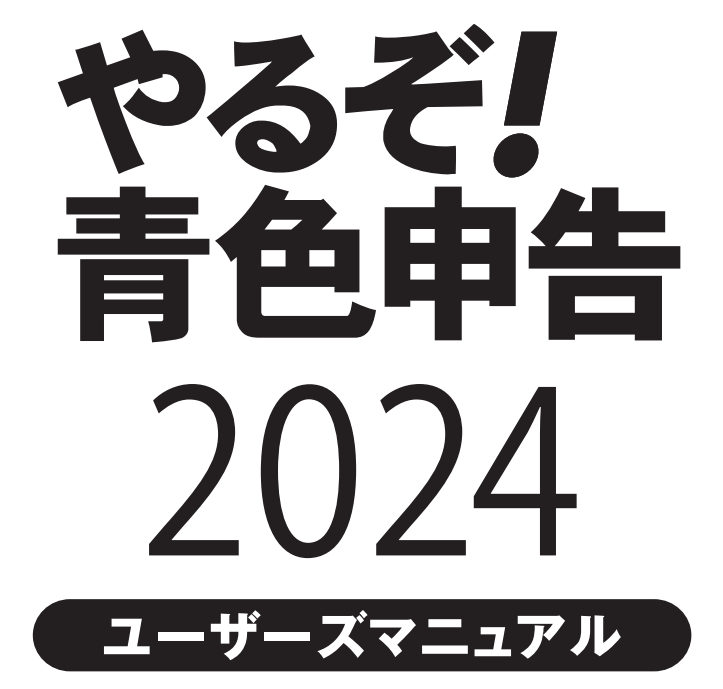

## 本製品ソフトウェア使用許諾契約書

本製品をインストールする前に、まず本契約書をお読みください。

本契約書は本製品をお客様に使用していただく前提となる条件を記載したものです。 本製品をインストールされた場合には、本契約書にご同意頂けたものと判断をいたします。 もし、本契約書に同意いただけない場合には、本製品をインストールせず、ご購入後30日以内に領収書と共に、株式会社リオ(以下、弊社といいます。)お客様サポート センターへご連絡いただいた上で、弊社にご返送ください。購入代金を返金いたします。 なお、本製品をインストールされた後の返金には応じられませんのでご了承ください。 第1条(著作権) 本製品の著作権は弊社、もしくは弊社に頒布権・販売権等を許諾した会社及び個人が占有します。 本製品の使用につきましては本契約に従って使用してください。 第2条(使用許諾条件) 本製品の使用許諾条件は、以下のとおりとします。 (1)弊社は、本契約書に同意しインストールを行っていただいたお客様に本製品の使用を許諾いたします。 (2)本製品の一部、全体に関わらず、譲渡、リースまたはレンタル等の貸与、転売、分与などを行うことはできません。 (3)本製品の一部、全体に関わらず、修正、改良、翻訳、分解、デコンパイル、逆アセンブルなどを行うことはできません。 (4)本製品をネットワークやその他の通信手段を通じて公衆送信させることはできません。 (5)本製品はバックアップ目的で1部に限り複製することができますが、2部以上の複製は許諾されておりません。 第3条 (インストールの制限) 本製品のインストールについては、お客様ご自身が使用する2台のコンピュータ、2つのOSまで許諾しております。 第4条(サポート) 本製品のサポート(以下、製品サポート)はユーザーズマニュアル等に記載された方法にて行います。 ただし、製品サポートの方式・時間については事前の予告なく変更する場合があります。 また、製品サポートはあくまでもお客様に使用方法などのアドバイスをさせていただく利用支援業務を指すものとします。 第5条(制限保証) 弊社は通常の使用下において、購入日(領収書などにより購入者が証明可能な日でなければなりません。)から90日間、本製品に材質上、又は製造上の瑕疵がないことを 保証します。 本契約書に基づく弊社の責任及び購入者に対する救済の内容は、本条規定の保証に合致しない本製品を弊社に対し領収書等の購入を証する書面と共にお送りいただき、 弊社が了解した場合に、それらの交換を無償にて行うことに限られます。 なお、弊社はお客様による事故、濫用、又は誤用により、本製品に瑕疵が生じた場合には交換の責任を負いません。 上記保証は特定の法的権利を供与するものですが、その他の権利については、該当する法規に従うものとします。 第6条(保証の放棄) お客様は、本製品の使用に関するすべてのリスクをお客様がご自身で負うことをご理解・ご同意されたものとします。 第5条による保証を除き、本製品は一切の保証又は条件を伴わずに現状のまま提供されるものとし、弊社は製品価値と特定の目的に対する適合性についての黙示的保証を 含めて、明示又は黙示的な保証は行いません。 さらに弊社は本製品の使用および使用によってもたらされる結果の的確性、正確性、信頼性、並びにその他一切について何ら保証するものではありません。 弊社による口頭もしくは書面又は電子データでの一切の情報、説明、助言等は、お客様に対する新たな保証を意味するものではなく、又、本契約書に基づく保証の範囲を 拡大するものではありません。 第7条(媒体の交換) 媒体の交換は有償にて行う場合があります。 お客様の不注意によって生じたソフトウェアディスクの破損、あるいはお客様のハードウェアに起因して生じたソフトウェアディスクへの傷などにより、媒体が運用上支障 をきたす状態になった場合において、有償の交換を行う場合があります。 第8条(免責、及び補償) 本製品に関しての弊社の責任は、ライセンス認証を行っていただいたお客様に限らせていただきます。 なお、お客様の現実損害に対する弊社の責任はその原因がいかなるものであれ、その損害を引き起こした本製品の購入時にお客様が支払った金額を超えない部分に限られ ます。本契約書における弊社の補償義務としては、弊社の任意により以下のいずれかの方法によって行われるものとします。 (1)本製品購入時に発行された領収書などに記入された金額の払い戻し。 (2) 弊社の補償対象の条件を満たす本製品の交換。 第9条(その他) 本契約書に定められていない事項は、著作権法および関連法規に従うものとします。 本製品及び本契約書に関連する紛争については、東京地方裁判所を第1審専属管轄裁判所とします。 ■商標・ご注意

記載されている会社名・製品名等は、各社の商標又は登録商標です。本製品は個人の使用に限り、商用利用はできません。 ユーザーズマニュアル等では各社の商標又は登録商標に付加するⓇ・TMマークは省略しています。

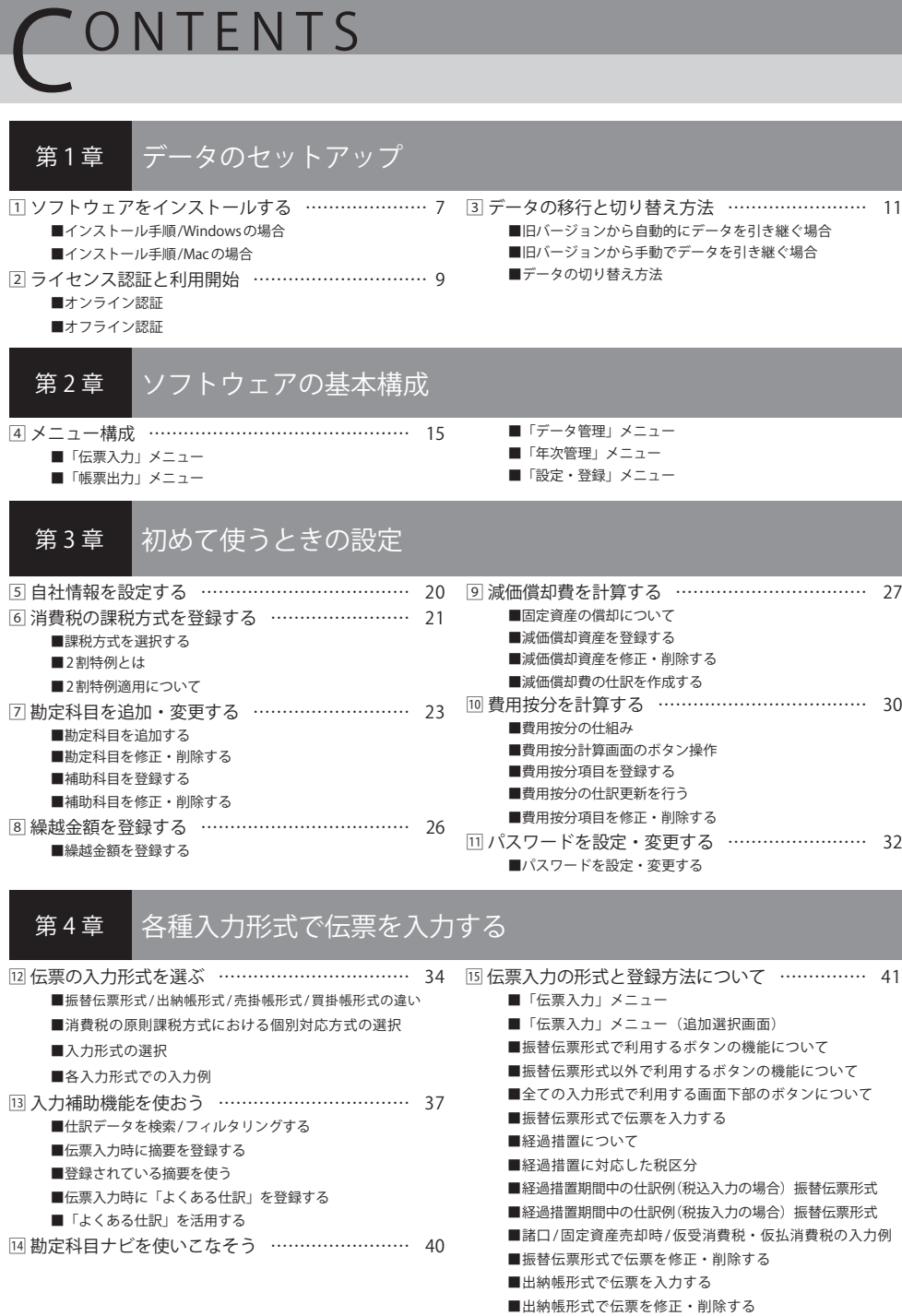

- ■売掛帳形式で伝票を入力する
- ■売掛帳形式で伝票を修正・削除する
- ■買掛帳形式で伝票を入力する

#### もっと簡単に伝票入力をしよう 第5章

- [6] よく使う仕訳の摘要を登録する …………………… 55 個毎日使う仕訳を登録する ………………………… 59 ■仕訳別摘要登録画面のボタン操作
	- ■仕訳別摘要を登録する
	- ■仕訳別摘要を修正・削除する
- □ 毎月使う什訳を登録する ………………………… 57
	- ■月例仕訳を登録する
	- ■月例仕訳を修正・削除する
	- ■月例仕訳を伝票に自動入力する

#### 決算書を作成する 第6章

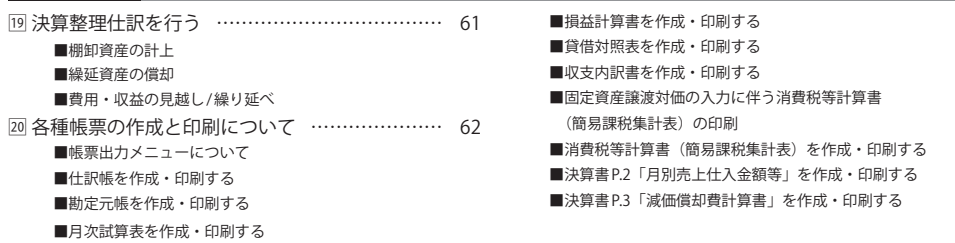

#### ー<br>ニュータを管理する 第7章

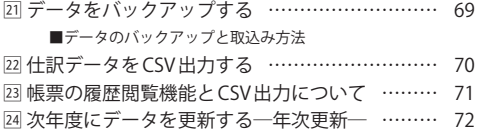

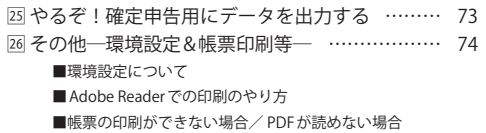

■買掛帳形式で伝票を修正・削除する

■よくある仕訳を登録する

■よくある仕訳を修正・削除する

第

データのセットアップ

ここでは本ソフトウェアのセッティングやデータ の切り替え、会計ソフトの始め方を説明します。

※本プログラムのインストールには、下記の要件を満たすPC端末が必要です※

【Windows端末】

●対応OS:Windows 10/11 (各最新エディション) ● CPU:Intel Core i3 第2世代以降 ●メモリ:4GB以上必須 ●HDD:約3GB程度(+データ作成数1件あたり1MB程度) ●モニター: 1024x768 以上必須(1280x800 以上推奨)、High Color(16ビット)以上 ●その他:日本語キーボード、マウス (または互換デバイス)

【Mac端末】

●対応OS: 10.15/11/12/13 ●CPU:OSの動作環境に準ずる ●メモリ:4GB以上必須(1GB以上推奨)

●HDD:約3GB程度(+データ作成数1件あたり1MB程度)

●モニター:1024x768以上必須(1280x800以上推奨)、High Color(16ビット)以上

●その他:日本語キーボード、マウス (または互換デバイス)

【共通要件】

●プリンター: 上下左右5mm以下の余白設定可能なインクジェットorレーザープリンター (カラー印刷可能端末のみ) ※本製品の利用にあたってはタッチパネルはご利用頂けません。

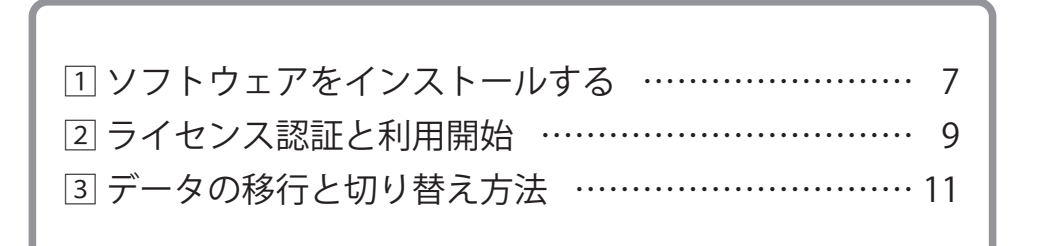

## 1 ソフトウェアをインストールする

ここでは、本ソフトウェアのインストール方法を説明します。

### ■インストール手順 / Windowsの場合

1

やるぞ!青色申告 CD を CD-ROM ドライブにセットします。インストールメニューが表示されますの でインストールする項目をクリックしてください。「青色申告」、「確定申告」、「お知らせ配信アプリ」 でそれぞれのプログラムのインストールが必要です。

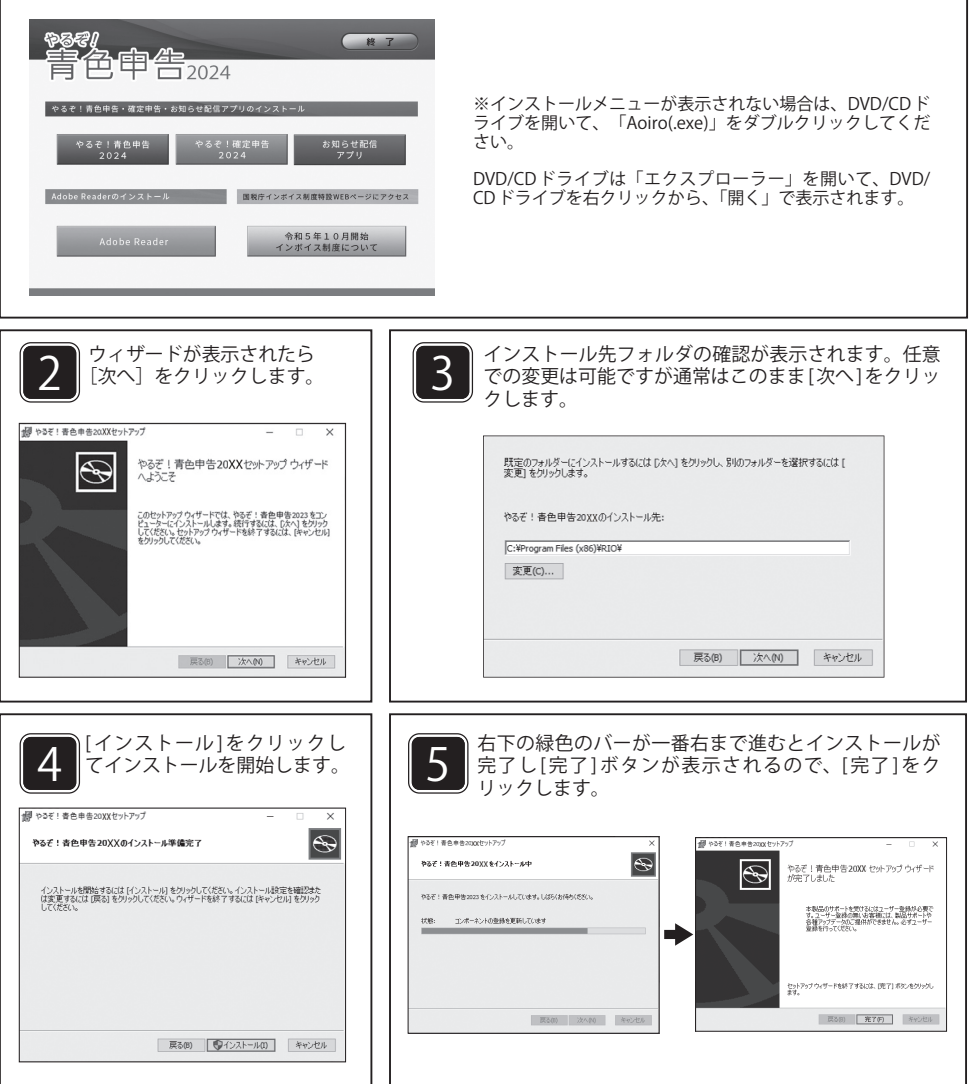

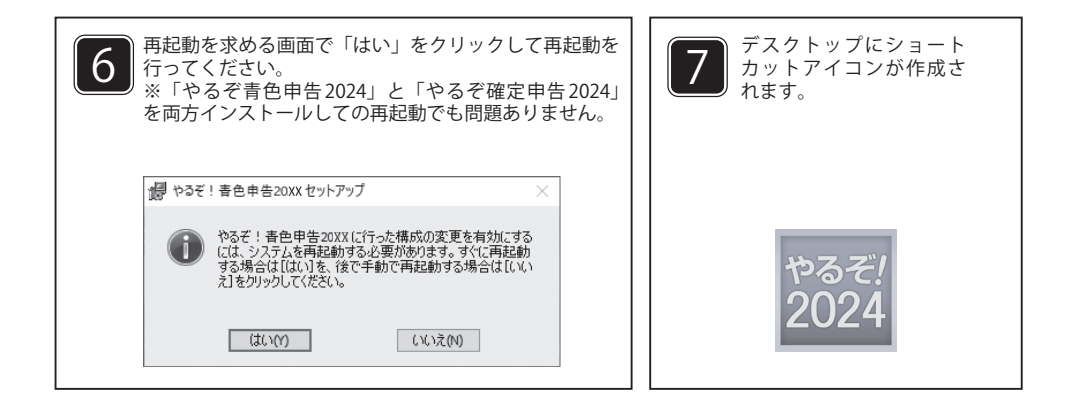

### ■インストール手順 / Mac の場合

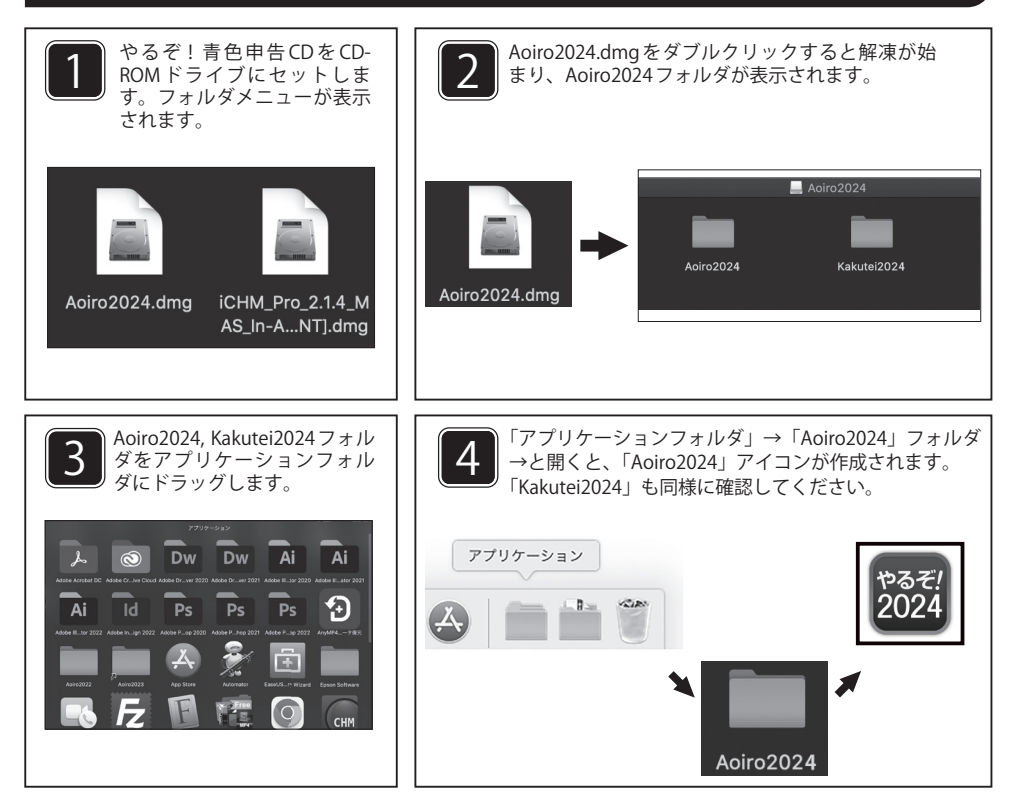

### 2 ライセンス認証と利用開始

製品のご利用には初回起動時に本カードに記載されている「ライセンスキー」の入力と「リオア カウント」の登録が必要となります。インターネット環境がない場合は「オフライン認証」を 行ってください。

### ■オンライン認証

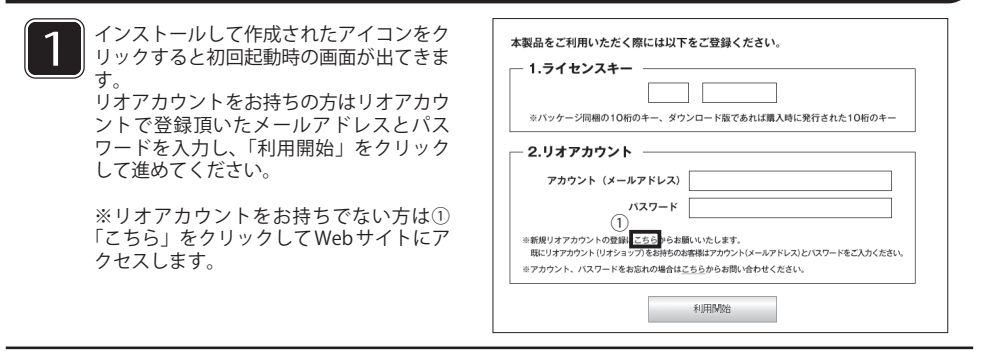

2 ①初回起動時の画面からリオショップの画面に移動し、ユーザ登録をしてください。 直接リオショップの WEB サイトにアクセス頂き、ユーザ登録頂くことも可能です。

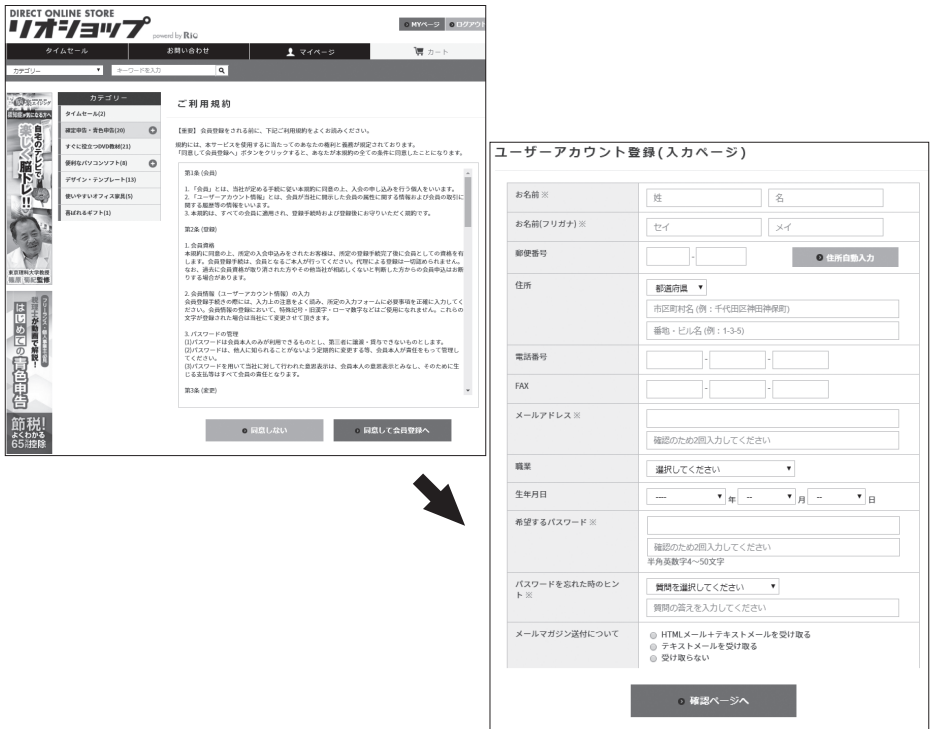

②確認ページで登録に間違いが無いか確認して「会員登録をする」をクリックすると、 アカウント登録(完了ページ)に移動し、会員登録が完了します。

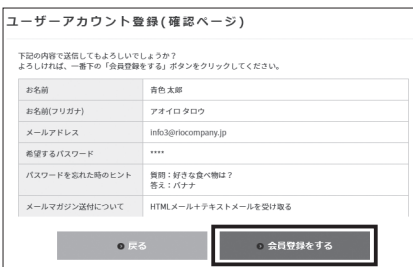

### ■オフライン認証

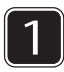

インターネット環境がない場合はオフラインでの認証 が必要になります。同梱されております「ライセンス キー」カードをご参照ください。

※ライセンスキーの入力間違いにご注意ください。

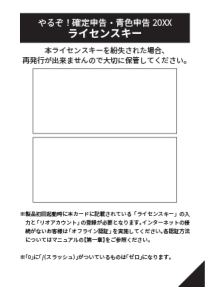

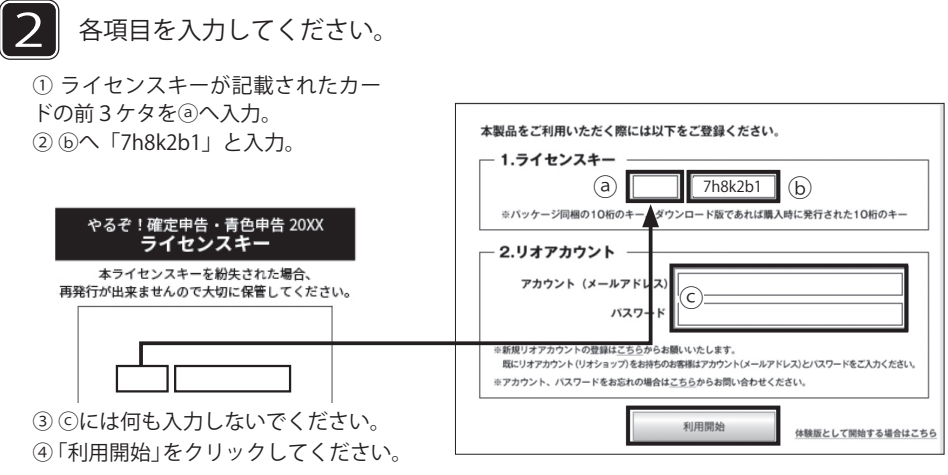

### 3 データの移行と切り替え方法

データの移行方法は自動と手動の2パターンがございます。引き継ぎ後は「データの切り替え」 を実施頂くことで移行したデータを利用出来ます。

### ■旧バージョンから自動的にデータを引き継ぐ場合

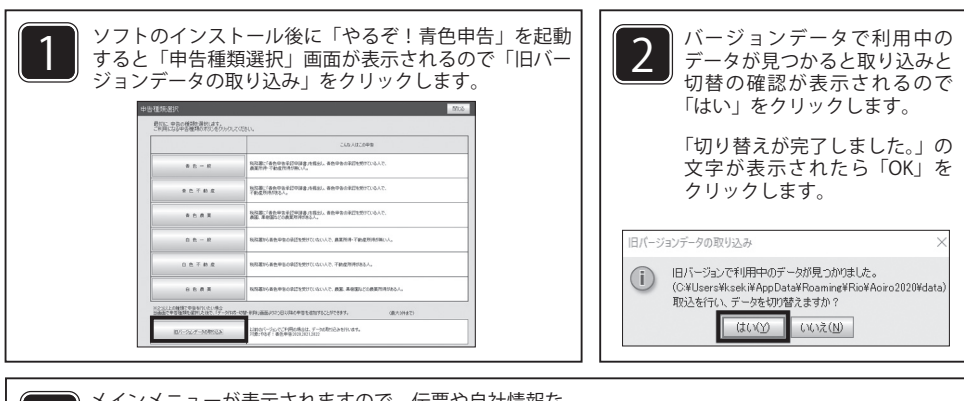

メインメニューが表示されますので、伝票や自社情報な <u>3</u>つ パージョンのデータが正常に引き継がれているか<br>※ おバージョンのデータが正常に引き継がれているか<br>をご確認ください。

旧データ取り込みを行わずに、新規データを作成した場合は 次の<br>項に あ る 「旧バージョンから手動でデータを引き継ぐ場合」の 操作でデータの引継ぎを行ってください。

旧バージョンに複数のデータがある場合は、すべて引継がれま す。 「データ管理」→「データ作成 / 切替 / 削除」画面に、すべての データが引継がれているかで確認ください。

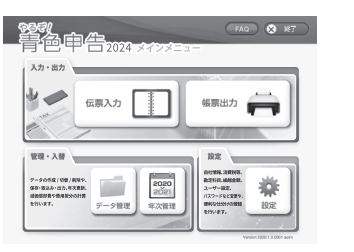

## ■旧バージョンから手動でデータを引き継ぐ場合

旧やるぞ!青色申告を起動し、「メインメニュー」→ 「データ管理」→「バックアップ/取り込み」の画面か ら[現在のデータを保存]ボタンをクリックしてバック アップを完了します。

※バックアップ先は [Windows] の場合は「ドキュメント」、Macの場合は、 ユーザー名のフォルダが自動的に設定されます。

※別のパソコンにデータを移動させる場合は USB メモリ等をご利用ください。

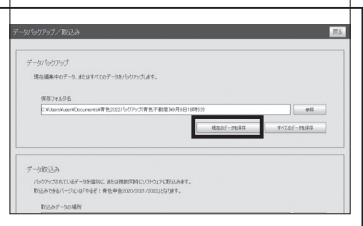

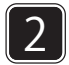

1

「やるぞ!青色申告 2024」を起動後、「メインメニュー」 →「データ管理」→「バックアップ/取込み」の画面を 開き、下段の[参照]ボタンをクリックします。

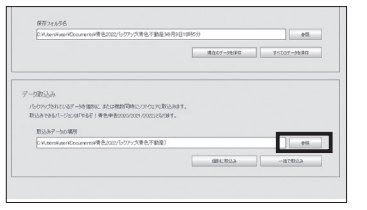

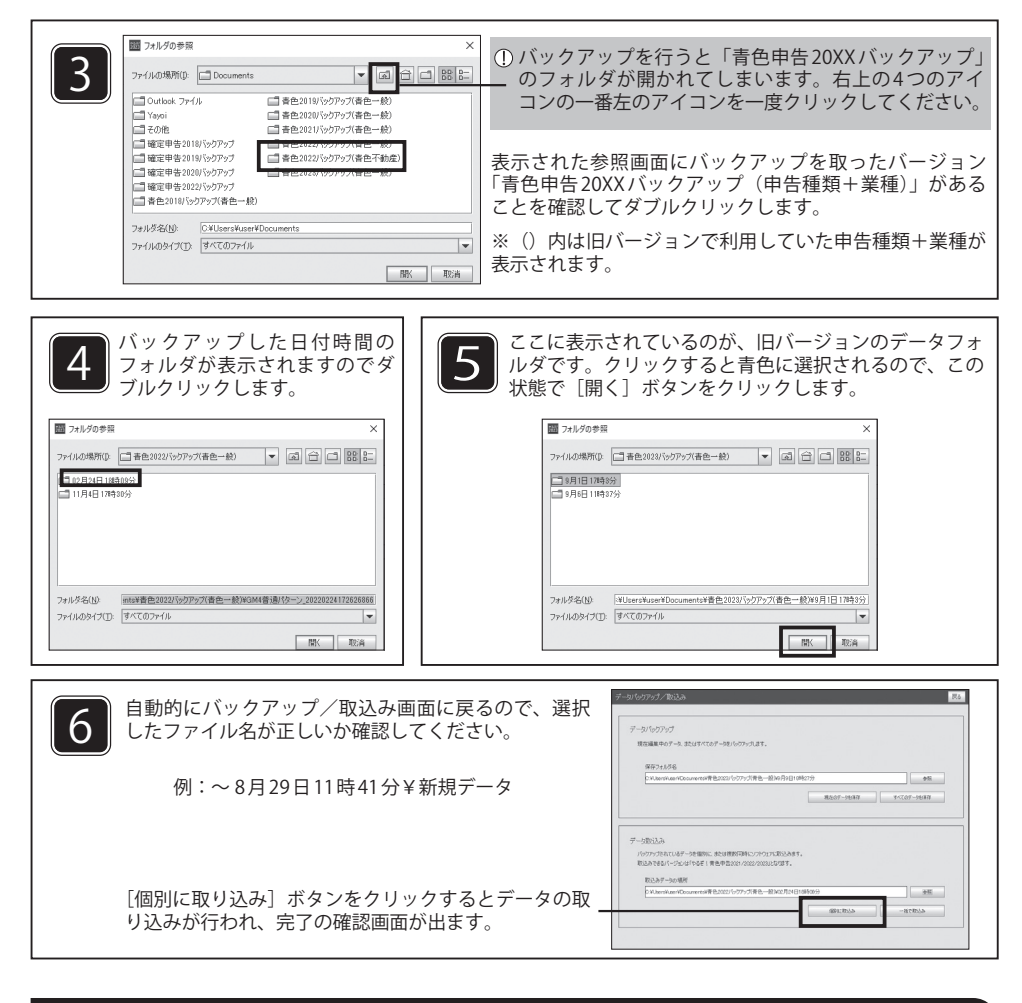

### ■データの切り替え方法

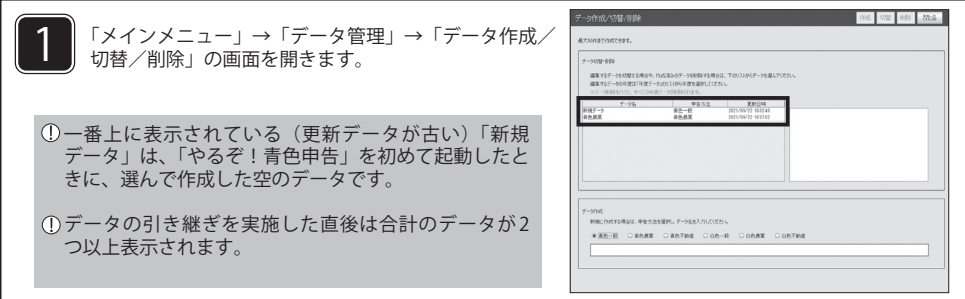

データ名をクリックすると青く選択されます。

データ選択状態で右上の「切替]ボタンをクリッ クすると取り込んだデータに切り替わります。

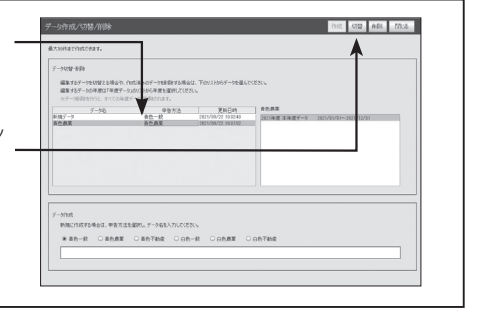

3

2

以上で旧バージョンのデータに切替完了です。右上の [閉じる] → [閉じる] でメインメニュー に戻り、「伝票入力」→「振替伝票形式」から伝票を、「設定」→「自社情報」等から情報が反映 されているかを確認してください。

- 旧バージョンからデータを引き継ぐ場合、最新の「やるぞ!青色申告」で取り込んでも年度は自動的 に更新されません。データは旧バージョンでの年度のままになります。必要であれば年次更新を行っ てください。
- 「データ作成 / 切替 / 削除」画面で、データの削除や新規の空のデータ作成が可能です。 ※「やるぞ!青色申告」で旧データを取り込んで「データ作成数の上限を超える為、取り込めませ ん」エラーが出た場合は、データ数を確認して下さい。2 つ以上ある場合は、取り込みは完了して いる可能性がございます。上記②~③の操作での切替えをお試しください。取り込んだデータが 不明の場合は、上記③の操作で不要なデータ名を選択し、画面右上の [削除] ボタンでデータの 削除ができますので、2 つ以下にした状態で再度データの取り込みをお試しください。
- データ名は、データ名をダブルクリック(または Windows の場合は F2 キー)で変更が可能です。ご 自身のお名前や、一般や不動産等の申告種類などわかりやすい名前をお試しください。※初期値は 「新規データ」となっております。

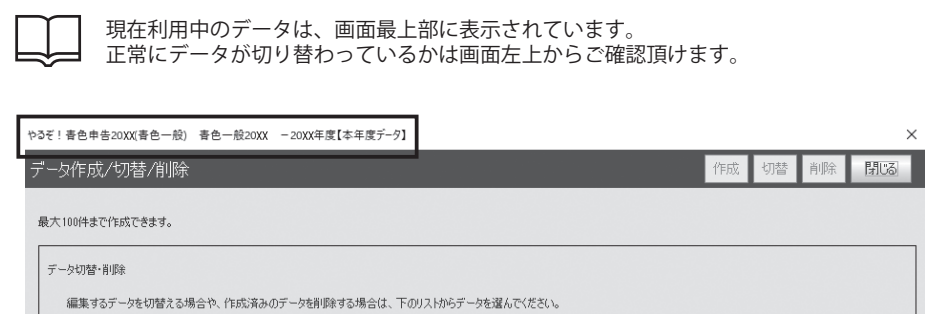

第ノ

## ソフトウェアの基本構成

ここでは、本ソフトウェアのメニュー構成や各メニュー で共通する操作について説明しています。本ソフトウェ アで会計処理を始める前に必ずお読みください。

#### 電子帳簿保存について

■当ソフトは電子帳簿保存法の法的要件の認証を受けたソフトです。公益社団法人日本文書情報マネジメント 協会(JIIMA)から電子帳簿ソフト法的要件認証を受けており、電子帳簿保存法の要件を満たしたソフトとし てご利用いただけます。

■本ソフトのデータは、電子帳簿保存法に基づき全てのデータが自動的に保存されます。

・帳簿データの作成・保存・検索をすべて本ソフト内のデータで実行します。

・帳簿入力は仕訳明細単位で行え、仕訳明細単位で保存することが可能です。

・帳簿入力項目は、テキストデータで入力され、テキストデータで保存されます。

・当ソフトは明瞭な状態で帳簿データをディスプレイの画面及び書面に出力できます。

・訂正削除履歴は全課税期間保存されます。訂正削除履歴の OFF 機能はありません。

・入力日に関係なくすべての伝票入力について、履歴 No を付与し、履歴の訂正や削除ができないようにして います。

・最初の記録開始からコンピューターを使用して帳簿を作成します。

※すべての取引データを保存する必要があります。(一部外部データや手書きなどは不可)

※帳簿データや検索結果を表示させるために、本マニュアルに記載のパソコン仕様を満たす必要があります。

・電子帳簿保存の要件である 10 年間は、変更履歴に関してのデータは保存することができます。

※期間設定はできません。仕訳データについては、年度ごとに保存することをおすすめします。

■電子帳簿保存法の帳簿のデータ保存の承認について、システムの運用に際し以下の書類を整備し、税務署長 への申請が必要です。

・電子計算機処理に係る事務手続きを明らかにした書類

・電磁的記録の備付けおよび保存に関する事務手続きを明らかにした書類 (本ソフトはすべてローカル上で保存される為、複数人での同時編集はできません) ※システム(本ソフト)の什様書については進備は不要です。 ※詳細は最寄りの税務署、税理士様にご相談ください。

4 メニュー構成 ����������������� 15

#### メニュー構成 4

ここでは、本ソフトウェアの起動のしかたを説明します。

※やるぞシリーズのFAQページへ飛びます。

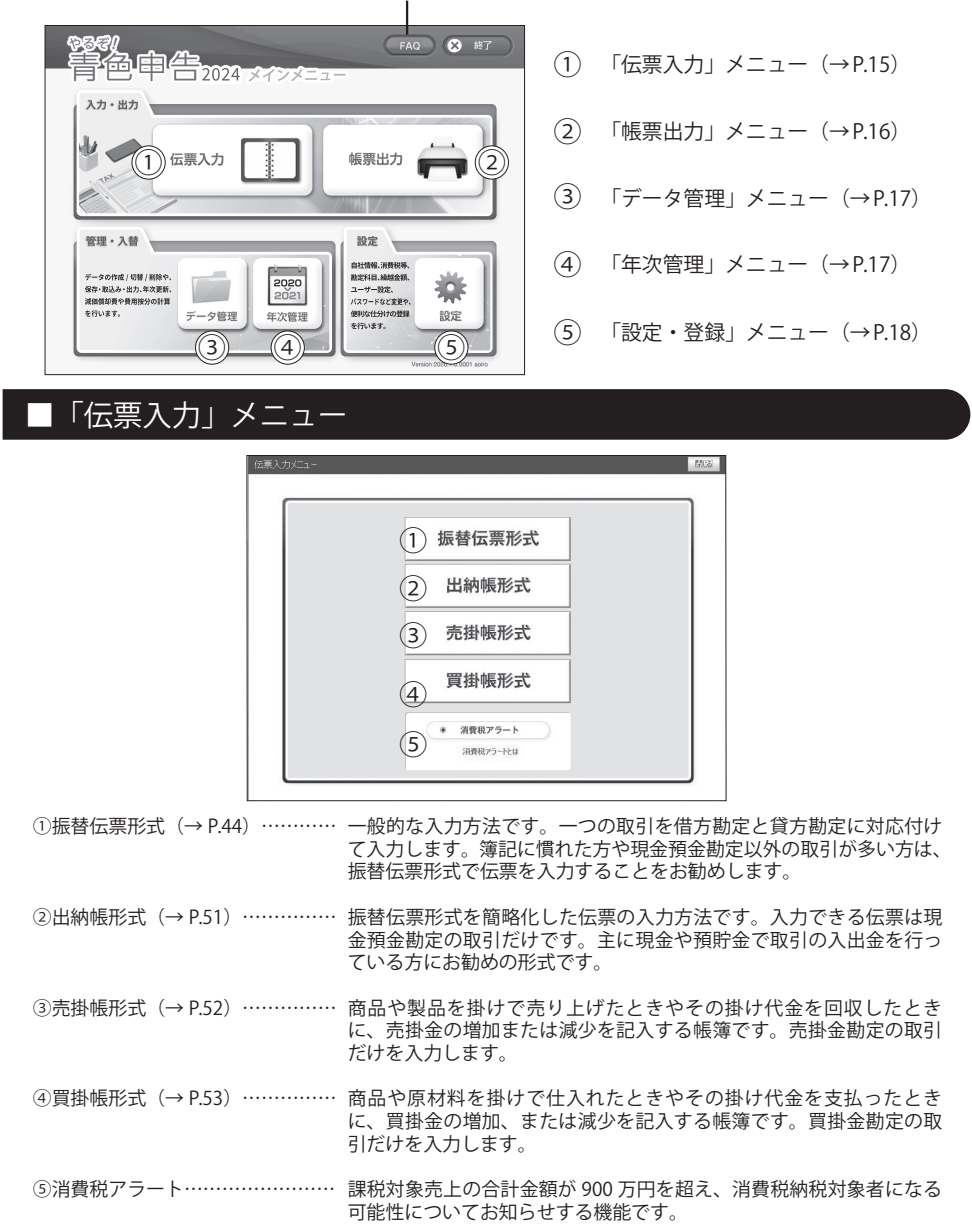

#### 「帳票出力」メニュー ┑

決算用の各種帳票を出力します。

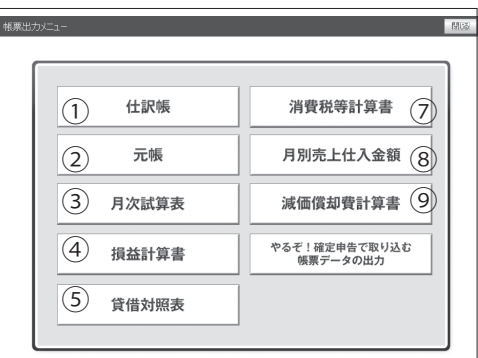

※6は白色申告の画面のみ表示されます。

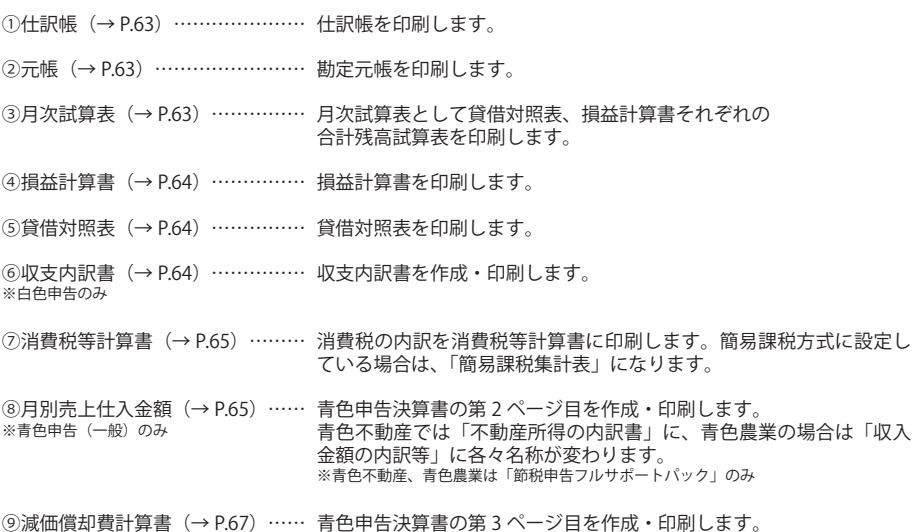

○ #※11日 スコース

「データ管理」メニュー

データの管理に関する項目の一覧になります。

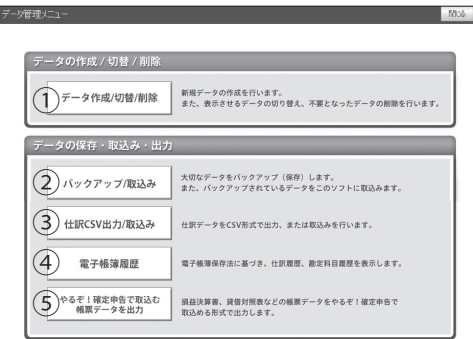

①年度データ切替 (→ P.12) …………… データの新規作成および切替、不要データの削除をします。 2バックアップ / 取込み (→ P.69) …… データの保存や、保存したデータの取り込みを行います。 3仕訳 CSV 出力 / 取込み (→ P.70) …… 仕訳データを CSV 形式で出力 / 取込みします。 ④電子帳簿履歴 (→ P.66) ……………… 電帳法に基づき、仕訳履歴と勘定科目履歴を表示し、 CSV出力にも対応します。 ⑤やるぞ!確定申告で取込む帳票データを出力 … 損益計算書や貸借対照表などの帳票データを、  $(\rightarrow P.73)$ 「やるぞ!確定申告」で取り込める形式にして出力します。

### 「年次管理」メニュー

減価償却費計算と費用按分計算ができる画面です。決算内容が確定後には、年次更新を行います。

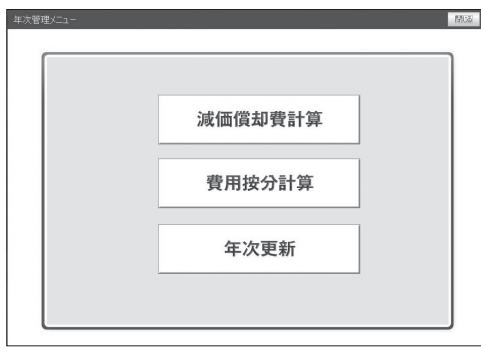

①減価償却費計算 (→ P27) ……… 減価償却費を登録. 計算します。

②費用按分計算 (→ P.30) ………… 費用按分を計算し、按分仕訳を振替伝票形式に転記します。

③年次更新(→ P.72)……………… 確定申告終了後に年次更新を行います。

### 「設定・登録」メニュー

※伝票入力等をより簡単にするため、基本データをあらかじめ設定画面に登録しましょう!

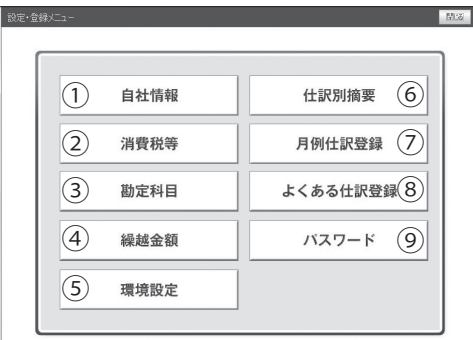

①自社情報 (→ P.20) ………………… 決算書類に記載する自社の商号、氏名、住所などを登録します。併せ て会計期間及び青色申告特別控除額(白色申告の場合は「専従者控除 額」) を登録します。

- ②消費税等 (→ P.21) ………………… 消費税等計算書または簡易課税集計表 (→ P.60) の作成方法を登録し ます。
- ③勘定科目 (→ P.23) ……………… 勘定科目の追加登録、内容変更、補助科目の設定ができます。
- ④繰越金額 (→ P.26) ……………… 前年度からの繰越金額を登録します。
- 5環境設定 (→ P.74) ……………… 更新プログラムの確認を行うにチェックを入れると本製品を立ち上げ た際に、アップデート情報を自動的に検索してアップデートを行うよ うになります。
- ⑥仕訳別摘要 (→ P.55) …………… 借方科目、貸方科目を指定し、それらに対応する摘要を複数登録でき ます。
- ⑦月例仕訳登録 (→ P.57) ………… 毎月発生する仕訳を振替伝票形式で登録します。登録した仕訳は、月 ごとに一括して伝票に入力(転記)できます。
- 3よくある仕訳登録 (→ P.59) …… 頻繁に発生する仕訳を、借方科目、貸方科目、摘要をセットにして登 から選ぶだけ入力できます。
- (9)パスワード (→ P.32) …………… ソフトウェアを起動するときのパスワードを設定、変更します。

第3章

## 初めて使うときの設定

本ソフトウェアをインストールしたら、まず 伝票入力に必要な基本データを登録します。

## 【やるぞ青色申告での会計処理の流れ】

申告の種類を選択 勘定科目をカスタマイズ 前年度の繰越金や減価償却を設定 伝票の入力作業を実施「振替伝票方式」  $\perp$ 決算処理の準備

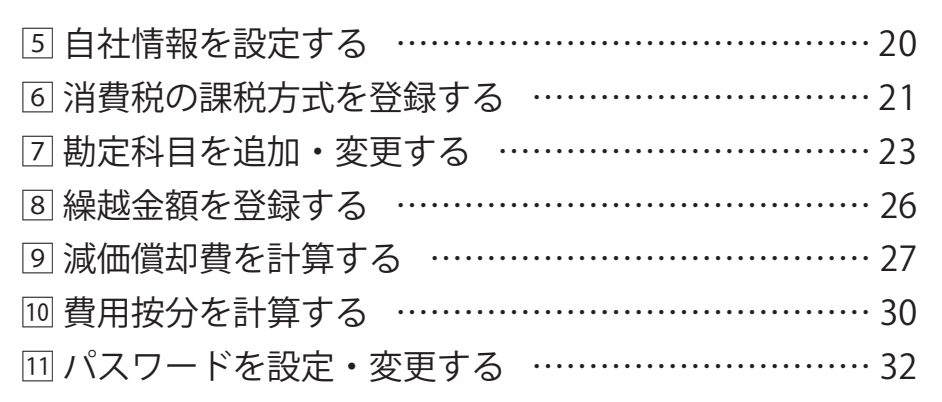

### 5 自社情報を設定する

ご自分の会社の「商号」「住所」等、伝票入力で「諸口」を使用するかしないかを登録 します。また帳簿を作成する年度(会計期間)についても登録します。

#### 目的の画面を開くには

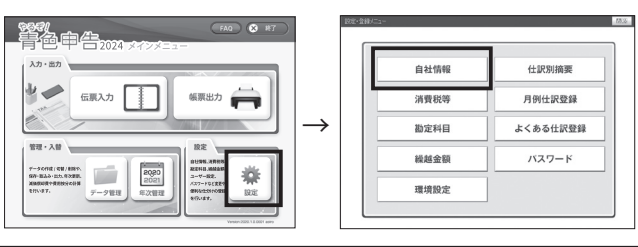

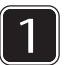

商号(事務所名や店名、屋号、雅号)と会計期間を入力します。

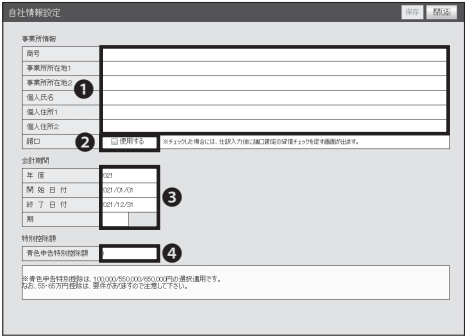

■40文字以内で入力します。

**2「諸口」を使う場合はチェックします。** 

6会計期間を入力します。年度は4桁、 期は 2 桁以内で入力します。

❹青色申告の特別控除額を設定します。 ※白色申告を選択すると、「特別控除額」 に変わり、「専従者控除額」の入力欄が 表示されるようになります。

諸口とは

諸口とは、複合仕訳を1対1の仕訳(単一仕訳)にして借方科目と貸方科目を入力する際に使用す る勘定科目です。伝票入力の際に、「諸口」で入力する可能性があるときは、「諸口」チェックボッ クスをチェックしてください。

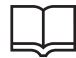

会計期間の初期値と繰越金額の入力

※当期の年度を入力します。なお、すでに決算を1回以上行っており、かつ本ソフトウェアを初 めてご使用になるときは、前年度の繰越金額を入力する必要があります (→ P.26)。

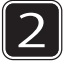

画面右上の保存をクリックすると、入力した自社情報が保存されます。

## 6 消費税の課税方式を登録する

消費税等計算書または簡易課税集計表の作成方法を登録します。

目的の画面を開くには =

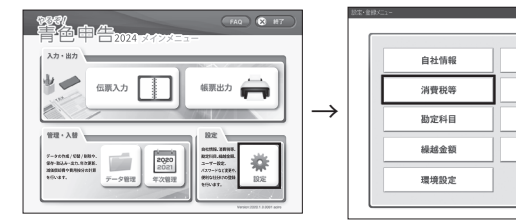

### ■課税方式を選択する

●課税方式と仕訳方式を選択 して保存します

※本設定は什訳方法を登録する設 定ではありませんのでご注意くだ さい。

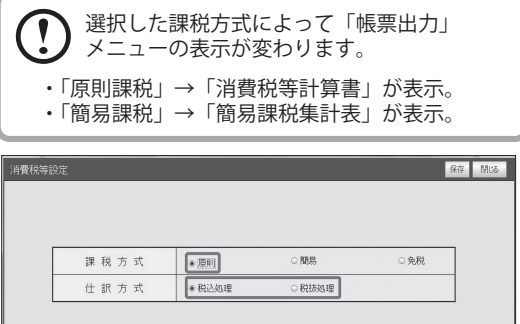

仕訳別摘要

月例仕訳登録

よくある仕訳登録 バスワード

 $\overline{C}$ 「税抜処理」を選択した場合、入力した仕訳から仮受消費税・仮払消費税は自動計算されません。

課税方式3種について

原則課税:課税売上高の消費税額から、課税仕入高の消費税額等を差し引いて消費税額を納付する方式です。

簡易課税:前々年の課税売上高が 5,000 万円以下の事業者のみ。 売上高から消費税等の納税額を算出する方式です。

免税:前々年の課税売上高が 1,000 万円以下の事業者は、消費税の納付義務が免除されます。

仕訳方式2種について

税込処理:伝票入力の際に取引金額に消費税等を含めて計上し、期末、または納付時に費用として処理しま す。なお、免税事業者はすべて税込処理を行う必要があります。消費税等計算書では、伝票入力した金額が 税抜金額と消費税等に分かれて表示されます。

税抜処理:伝票入力の際に支払った消費税等は仮払消費税等、受け取った消費税等は仮受消費税等として処 理し、期末に納付すべき消費税等を計算します。消費税等計算書では、伝票入力した金額とそれに対する消 費税額等が表示されます。

### ■2割特例とは

インボイス制度に関連して自ら「免税事業者」から「課税事業者」になった事業者に対して 令和 5 年 10 月 1 日から令和 8 年 9 月 30 日までの 3 年間に適用となる支援措置のことです。

例:サービス業をしているフリーランス 年間 660 万円 (消費税 60 万) の売上、経費 200 万 (消費税 20 万) の場合 業種: サービス業第5種 (みたし什入れ率 50%)

【本則課税】

受取った消費税 60 万円ー 支払った消費税 20 万円 = 納税額 40 万円

 **納税額 40万**

【簡易課税】

受取った消費税 60 万円 ー みなし仕入れ 30 万円納 = 税額 30 万円

 **納税額 30万**

【2 割特例】

受取った消費税 60 万円 ー 20% (2 割) = 納税額 12 万円

 **納税額 12万**

### ■2割特例適用について

インボイス制度導入前と同様の仕訳で計上を行うことができます。

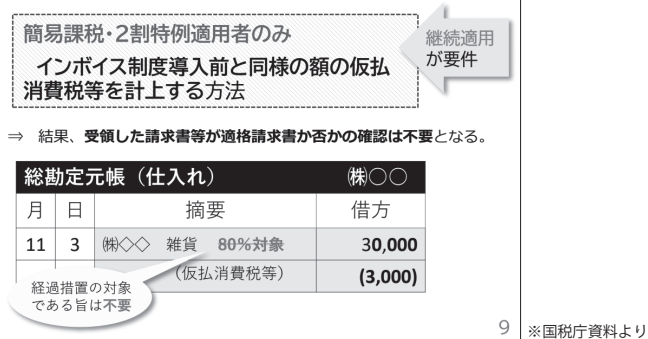

日々の仕訳が完了したら、決算業務として消費税申告を行います。 2割特例を適用する場合、消費税申告書作成時に「2割特例」を適用を選択します。 具体的な操作は「やるぞ!確定申告 2024」マニュアル p.36 をご確認ください。

【注意事項】

「2 割特例」が実際に適用できるかどうかは、税務署等の専門機関に必ず確認するようにしてください。

7 勘定科目を追加・変更する

本ソフトウェアには、あらかじめ勘定科目が登録されています。登録されている勘定科目 に、今までの会計処理でお使いの勘定科目がない場合は追加してください。 また、勘定科目の補助科目を追加できます。

### 日的の画面を開くには·

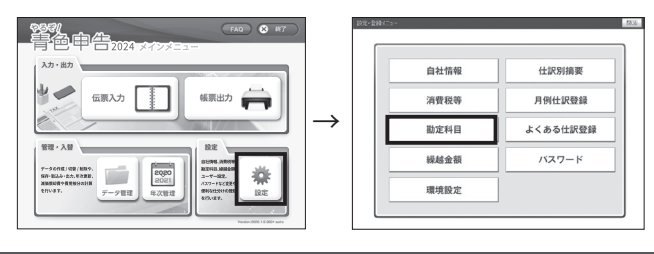

勘定科目について

・「年次更新」(→P.72)や「繰越金額」(→P.26)の設定を行ったあとで勘定科目を変更したとき は、関連する科目の繰越金額を設定し直してください。 ・「勘定科目設定」画面で表示される勘定科目は、選択した申告種別によって一部異なります。 また勘定科目は名称の設定、変更のみ行えます。「部門」「分類」「コード」は変更できません。 「属性」は変更可能ではありますが、初期設定でのご利用を推奨します。

### ■勘定科目を追加する

すでに伝票で使用している勘定科目は削除しないで!

本ソフトウェアですでに伝票入力を行っているときは、伝票で使用している勘定科目は削除できま せん。削除するときは、その勘定科目を使用している伝票をすべて削除してから行ってください。

1 未登録の勘定科目を選択して 「勘定科目名」を入力する。

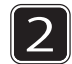

属性を選び、[保存]をクリック する。

「属性」はリストが表示されますが、通 常はそのまま変更しないでおきます。 [保存]をクリックすると、補助科目が 設定できるようになります。

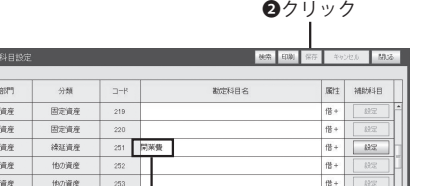

❶全角 32 文字以内で入力

※補助科目の設定のしかたは「補助科目を登録する」(→ P.24)を参照してください。 ※「勘定科目設定」画面右上の「印刷1ボタンから勘定科目を印刷することもできます。

### ■勘定科目を修正・削除する

●勘定科目名を削除して保存する場合、 補助科目の登録情報があれば、事前に 補助科目を削除する。

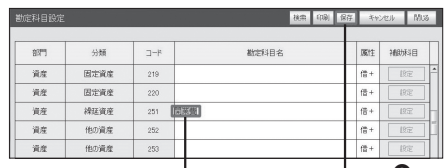

●書き換えるか、削除するときは消す

クリック

決算書の基本フォーマットになっている勘定科目は青い文字で表示されています。これら は「固定科目」のため、修正や削除ができません。

黒の文字で表示されている科目は、変更できますが、「よくある仕訳登録」で登録がある ものについては、「よくある仕訳登録」上で先に情報を削除をしないと勘定科目でも削除 ができません。

### ■補助科目を登録する

補助科目は勘定科目の内訳にあたります。例えば当座預金口座を 2 つの銀行に持っているときに、当座 預金の勘定科目の補助科目に A 銀行、B 銀行を登録しておくと、勘定元帳(→ P.63)を作成するときに、 当座預金の銀行別内訳を作成できます。

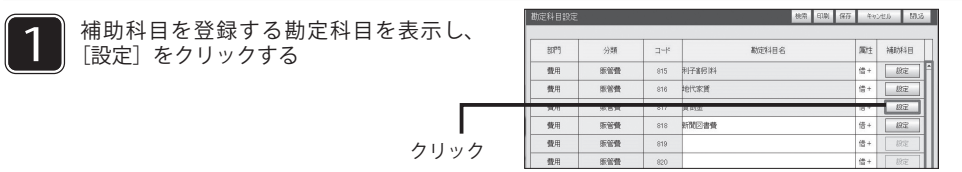

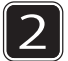

[行追加]をクリックする

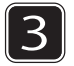

3 「補助科目名」「種別」「科目 ID」を入力 して保存をクリックする。

※「種別」を選ぶと「消費税区分」が表示さ れます。課税方式の選択にて免税を設定して

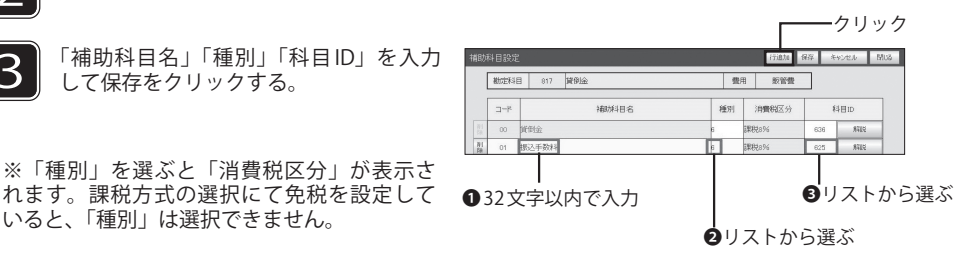

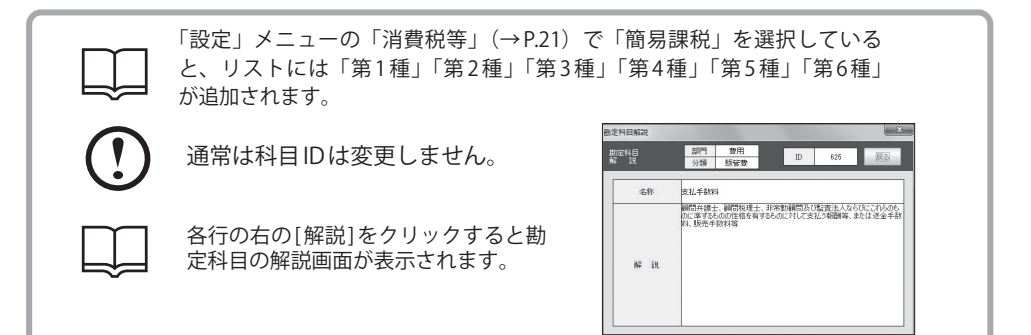

### ■補助科目を修正・削除する

 $\left| \right|$ すでに伝票で使用している補助科目は削除しないで!

- ・すでに伝票で使用している補助科目は、削除できません。削除するときは、その補助科目を使用 している伝票をすべて削除してから行ってください。
- ・補助科目設定画面でコードが「00」の科目は固定項目です。 これらの項目は修正・削除できません。

### ●補助科目を修正する

勘定科目設定画面で、補助科目を修正したい勘定科目の [ 設定 ] をクリックし、補助科目設定画面を表示 します(「補助科目を登録する」→ P.24)。削除の場合は削除ボタンをクリックします。

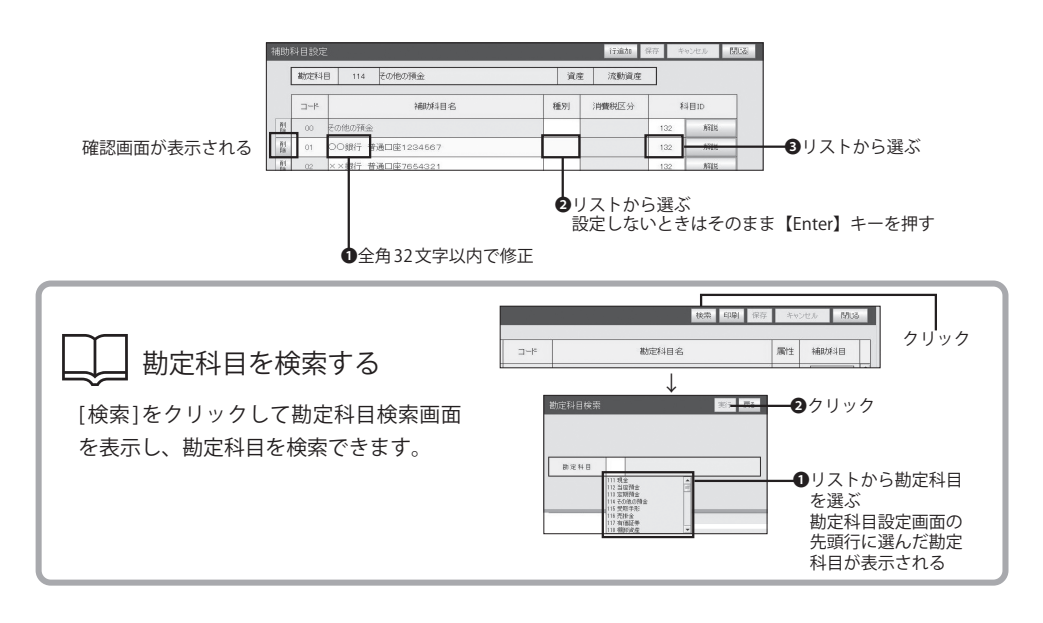

## 8 繰越金額を登録する

前年度からの繰越金額を登録します。[ 貸借チェック ] で繰越金額の貸借バランスをチェッ クできます。

目的の画面を開くには

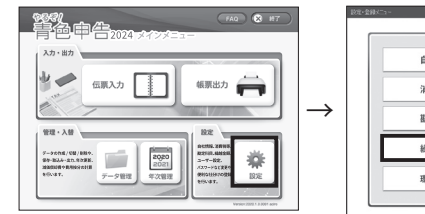

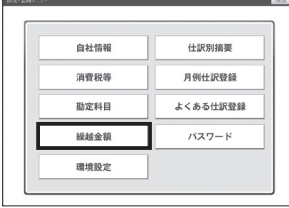

#### ■繰越金額を登録する

繰越金額は前年度の貸借対照表を参照して繰越金額を入力してください。次年度以降は、 「年次更新」(→ P.72) を行うと自動的に繰越金額が入力されます。 繰越金額の入力では「勘定科目名」「補助科目名」は変更できません。変更したい場合は 「勘定科目を追加・変更する」(→P.23)から変更してください。

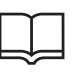

 $\mathbf{\mathcal{L}}$ 

事業主借と元入金と青色申告特別控除前の所得金額の合計値から事業主貸を差し引いた 額が、元入金の翌年度繰越金額になります。そのため「貸借対照表」の事業主借、事業 主貸、青色申告特別控除前の所得金額の期首残には、スラッシュ "/" が引いてあります。

2「貸借チェック1ボタンで貸借のバランスを確認します。

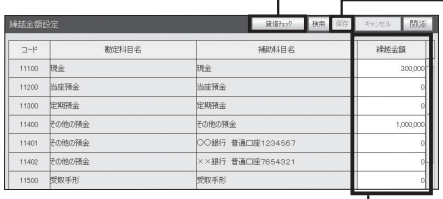

●[ 保存] をクリックすると、 入力した繰越金額が保存されます。

❶すべての繰越金額を半角数字10 桁以内で繰越金額を入力します。

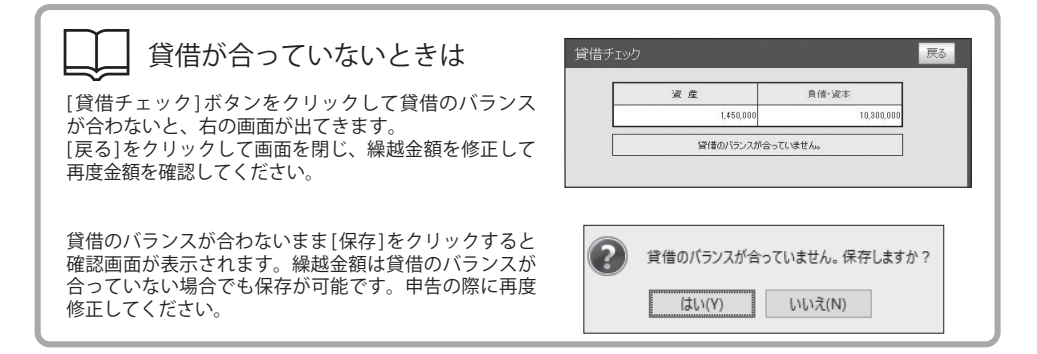

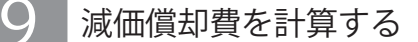

使っている間に価値が減少する固定資産を減価償却資産と呼びます。 ここでは減価償却資産の登録と減価償却費の計算を行います。

#### 目的の画面を開くには

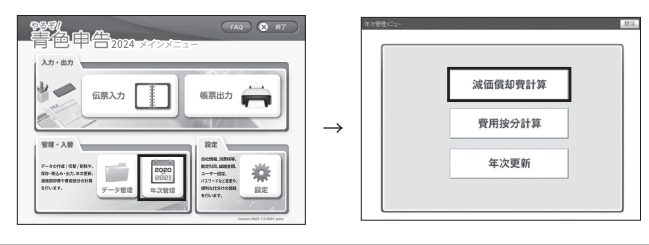

#### ■固定資産の償却について

建物、機械装置、車両、工具など、10 万円以上の固定資産は、取得金額を一度に必要経費にすることが できないため、耐用年数に基づいて 1 年分の減少額を計算し、期末に減価償却費として計上します。

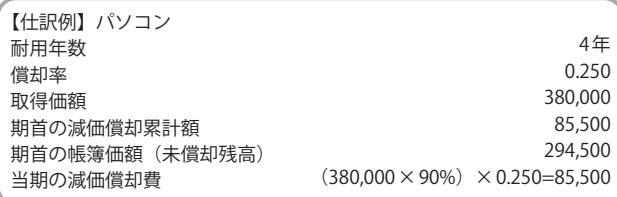

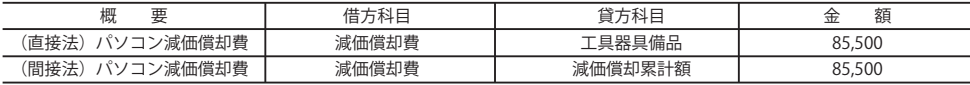

#### ●減価償却費の計算方法

・定額法の場合

取得価額×耐用年数に応ずる償却率×期中に事業に使用していた月数 /12

・旧定額法の場合

(取得価額× 90%)×耐用年数に応ずる償却率×期中に事業に使用していた月数 /12

・定率法の場合

(取得価額−前期までの減価償却費の累計)×耐用年数に応ずる償却率×期中に事業に使用していた月数 /12

●償却方法の選択

税務署に提出した「減価償却資産の償却方法の届出書」に基づいて選択してください。

●耐用年数と償却率

資産の用途や構造などによって定められた耐用年数に基づいて償却率を求めることができます。

●間接法と直接法

固定資産金額から減価償却費を直接差し引く方法を直接法、固定資産金額は変わらず減価償却累計額に加算してい く方法を間接法と言います。

※少額減価償却資産の必要経費算入の特例制度

平成 18 年 4 月 1 日~令和 6 年 3 月 31 日の間で、合計金額の上限が 300 万円までであれば取得価格 30 万円未満の少額減価 償却資産についても経費算入できることになりました。詳細は最寄りの税務署、税理士様にご相談ください。

#### ■減価償却資産を登録する

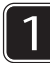

[ 新規 ] をクリックして新しい入力欄が表示し、減価償却を入力します。

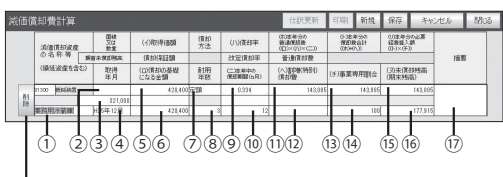

●画面上部のボタンについて

[仕訳更新]: 振替伝票形式で仕訳を作成します。 [ 印刷 ]:プレビュー画面から減価償却費計算を印刷します。 [ 新規 ]:減価償却資産を新しく登録します。 [ 保存 ]:新しく登録した減価償却資産を保存します。 [キャンセル]:入力した情報をキャンセルします。 [閉じる]:画面を閉じて入力を中止します。 [ 削除 ]:登録されている減価償却資産を削除します。

①減価償却資産の名称等(繰延資産を含む)

全角 10 文字、半角 20 文字以内で入力できます。上段には該当の資産科目を選択し入力します。 ②面積又は数量 減価償却資産の「面積」または「数量」を 7 桁以内、整数部は 5 桁、小数点以下は 2 桁以内で入力します。 ③期首未償却残高 期首の未償却残高を入力します(年次更新した場合は自動的に前年度の未償却残高が表示されます)。

④取得年月 減価償却資産の「取得年月」を、" / " (スラッシュ)、または " ." (ピリオド) で区切って入力します (例:

R6/1、R6.1、2024/1、2024.1)。入力した「取得年月」は、和暦で表示されます(例:R6 年 1 月)。 ⑤(イ)取得価額

リストから「定額」「旧定額法」「250%定率」「250%定率改」「200%定率」「200%定率改」「旧定率」「均等」 「一括」「小額」「その他」のいずれかを選択します。

⑥(ロ)償却の基礎になる金額

減価償却資産の「取得価額」を、数字 10 桁以内で入力します。

⑦償却方法

「(イ)取得価額」「償却方法」に基づいて、「償却の基礎になる金額」が自動計算されて表示されます。 ⑧耐用年数

減価償却資産の「耐用年数」を、数字 2 桁以内で入力します。

(9) (ハ) 償却率

入力した「償却方法」「耐用年数」に基づき「償却率」が自動計算されます。

⑩(ニ)本年中の償却期間

数字 2 桁以内で入力します。「本年 6 月に取得の場合=償却期間 7 ヶ月」になるので「7」を入力します。

⑪(ホ)本年分の普通償却費((ロ)×(ハ)×(ニ))

「本年分の普通償却費」が自動計算されて表示されます。

⑫(ヘ)割増(特別)償却額

「割増(特別)償却額」があるときは、その金額を数字 10 桁以内で入力します。

(3) (ト) 本年分の償却費合計 ((ホ) + (へ))

「本年分の償却費合計」が自動計算されて表示されます。

(4) (チ) 事業専用割合

繰延資産を含む減価償却資産の「事業専用割合」を、数字 3 桁以内で入力します。

⑮(リ)本年分の必要経費算入額((ト)+(チ))

「本年分の必要経費算入額」が自動計算されて表示されます。

⑯(ヌ)未償却残高(期末残高)

繰延資産を含む減価償却資産の「未償却残高(期末残高)」を、数字 10 桁以内で入力します。

(取得年月が当年の場合、または期首未償却残高が入力されている場合は自動計算で表示されます) ⑰摘要

必要に応じて「摘要」を入力します。15 文字以内で入力できます。

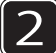

||[ 保存 ] をクリックすると減価償却費が保存されます。

### ■減価償却資産を修正・削除する

減価償却資産の修正・削除は次の手順で行います。

#### ●減価償却資産を修正する

修正したい減価償却資産の入力欄をクリックし、内容を変更します。修正したら「保存1をクリッ クして保存します。

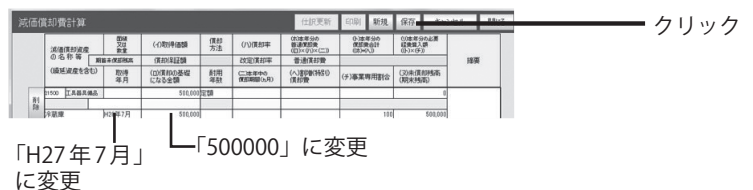

●減価償却資産を削除する

削除したい減価償却資産の左の [ 削除 ] をクリックします。

削除した減価償却資産は元に戻せません いったん削除した減価償却資産は、復活させることはできません。ご注意ください。 仕訳更新 印刷 新規 保存 キャンセル M26  $\begin{tabular}{c|c|c|c|c|c} \hline & $\color{red}\textbf{(}-0.0009080$ & $\color{red}\textbf{(0.00090)}$ & $\color{red}\textbf{(0.00090)}$ & $\color{red}\textbf{(0.00090)}$\\ \hline & $\color{red}\textbf{(0.00090)}$ & $\color{red}\textbf{(0.0009)}$ & $\color{red}\textbf{(0.0009)}$ & $\color{red}\textbf{(0.0009)}$\\ \hline \textbf{(0.00090)}$ & $\color{red}\textbf{(0.0009)}$ & $\color{red}\textbf{(0.0009)}$ &$ この行を削除します。よろしいですか? 胃 0-3世年900 03世年900<br>第四期前計 経験算入票<br>08040-3 03-2:053 流通時政産  $\rightarrow$ 野理 (0)開拓の基準 計用 (二) 88040 **CARDINALS** 10 (50未満期) はい(Y) いいえ(N)

クリック 削除の確認画面が表示される クリック 伝票が削除される

### ■減価償却費の什訳を作成する

計算を行った減価償却費は「仕訳更新」をクリックすることで振替伝票形式の入力画面 に自動で仕訳が入力されます。

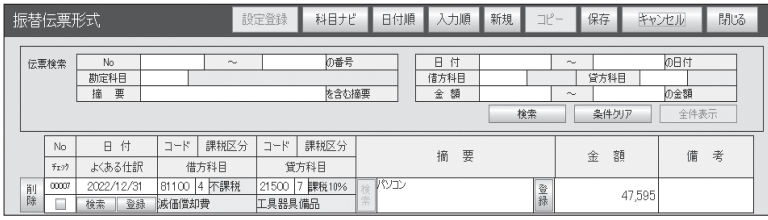

振替伝票形式に作成された減価償却費は、仕訳帳または勘定元帳の作成時に、 減価償却費として計上されます。

### 10 費用按分を計算する

費用按分計算では、毎月発生する家賃や水道光熱費、電話代などの通信費の、事業用 /家事用割合を登録、計算します。費用按分計算は、原則は決算前に行います。

目的の画面を開くには-

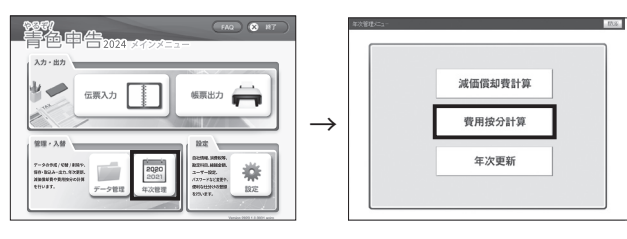

### ■費用按分の仕組み

●費用按分の対象となる仕訳は、あらかじめ伝票入力画面で入力しておきます。費用按分計算画面で費用 按分して振り替えます。伝票の振り替えは自動的に行われます。

費用按分計算(事業用/自家用兼用しているマンションの家賃 100,000 円を支払った際の按分例)

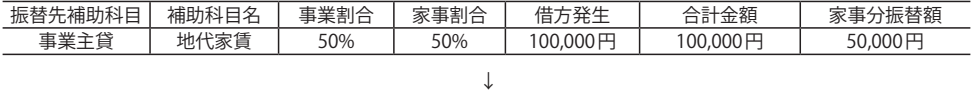

振替後の伝票

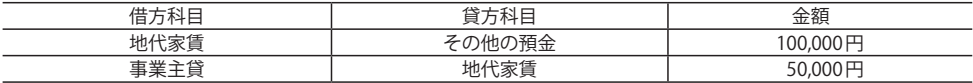

### ■費用按分計算画面のボタン操作

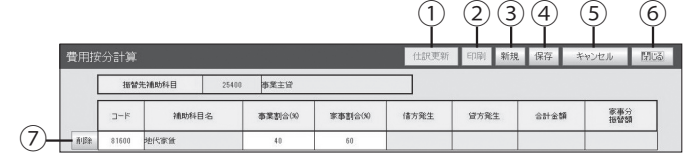

- $\textcircled{1}$ 仕訳更新…… ①登録内容にしたがって、予め入力してある伝票を按分します。
- $\textcircled{2}$ 印刷……………… ②印刷プレビュー画面が表示され、費用按分計算を印刷できます。
- ③ 新規…………… ③費用按分項目を新しく登録するときにクリックします。
- ④保存………… ④入力したデータを保存します。
- ⑤キャンセル… 5入力を中止します。
- ⑥閉じる……… ⑥処理中の画面を閉じ、1つ前の画面(メニューなど)に戻ります。
- ⑦削】除…………… ⑦登録されている費用按分項目を削除します。

### ■費用按分項日を登録する

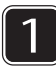

1 [ 新規 ] をクリックして新しい入力欄を開き、費用按分項目を入力します。事業割合を登録す ると家事割合が自動で入力されます。

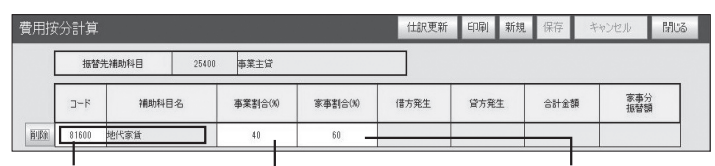

❶費用按分する科目をリストから選ぶ ❷事業割合を整数 3 桁、

小数点以下2桁以内で入力

**<sup>3</sup>家事割合を整数 3桁、** 小数点以下2桁以内で入力

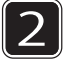

画面右上の「保存1をクリックすると費用按分項目が保存されます。

振替先補助科目は費用按分を伝票に振り替えたときの借方科目で、「事業主貸」になり ます。補助科目名(コードをリストで選択)は貸方科目になります。

#### ■費用按分の什訳更新を行う

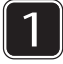

[ 仕訳更新 ] をクリックして仕訳更新開始確認 画面で [ はい ] をクリックします。 費用按分の計算が行われ、仕訳データが作成 されて、完了確認画面が表示されます。

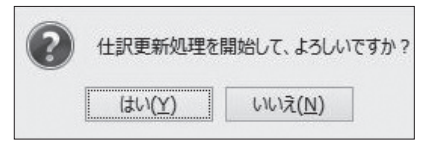

2

確認画面で [OK] をクリックして完了します。

仕訳更新は費用按分の対象となる仕訳があらかじめ伝票入力されている必要がありま す。一つの勘定科目に複数の税率が含まれている場合は仕訳更新は行えません。

費用按分の伝票には、90001 番からの番号が自動的に設定されます。 また日付は本年度の 12 月 31 日付けで作成されます。

### ■費用按分項目を修正・削除する

❶費用按分項目のコードを再度選択し、補助科目名を変更します。 ■事業割合を変更して [ 保存 ] をクリックすると修正が完了します。 ■登録した項目を削除する場合は画面左の [ 削除 ] ボタンをクリックします。

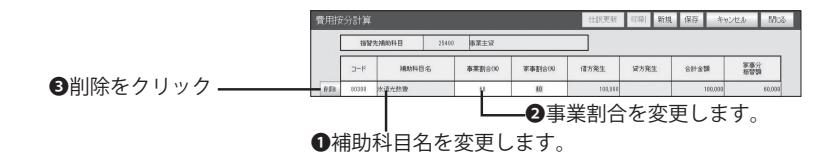

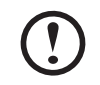

費用按分を登録して仕訳更新を行うと、費用按分の伝票が自動的に作成されます。 仕訳更新を行って伝票が作成された費用按分項目を削除しても、再度仕訳更新を 行わなければ削除した費用按分項目の伝票は削除されません。

## 11 パスワードを設定・変更する

本ソフトウェアを最初に起動したときは、パスワードは設定されていません。 データの機密性を保持するためなどに、パスワードを設定してください。

目的の画面を開くには

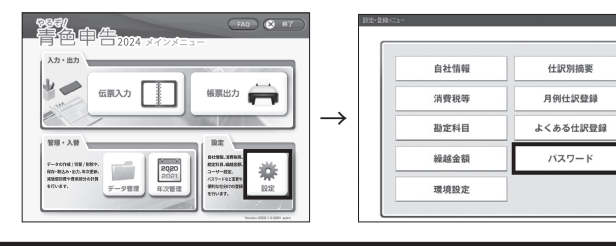

### ■パスワードを設定・変更する

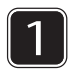

1 「現在のパスワード」に設定されて いるパスワードを入力し、[ 確認 ] をクリックします。

※初めてパスワードを設定する方は1を スキップして2の手順から設定してください。

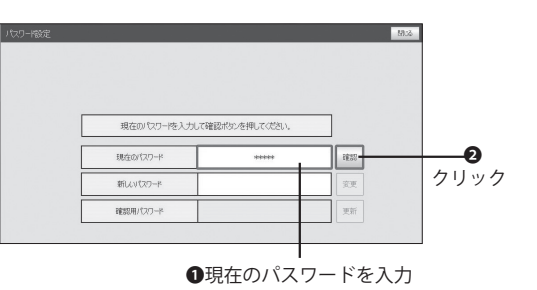

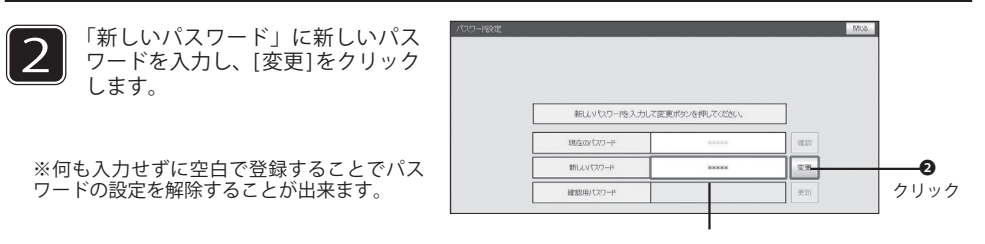

#### ❶半角英数字、8 桁以内で入力

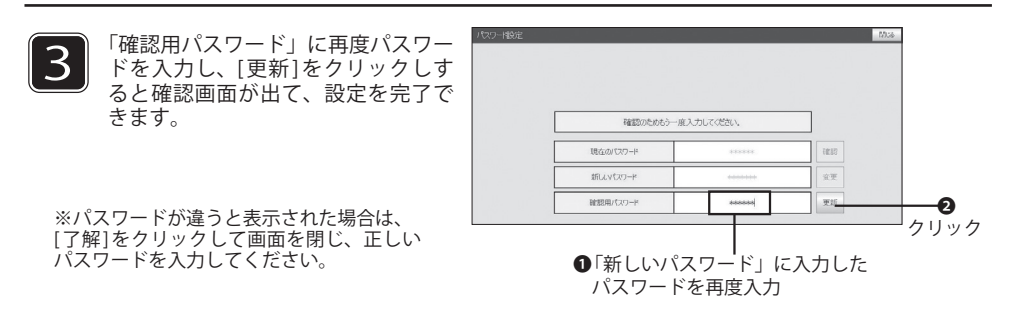

第4章

# 各種入力形式で伝票を入力する

ここでは、伝票の入力方法を説明します。伝票は振替伝 票形式、出納帳形式、売掛帳形式、買掛帳形式のいずれ かで入力します。仕訳方法がわからないときは「仕訳ナ ビ」を使って、什訳を確認することができます。

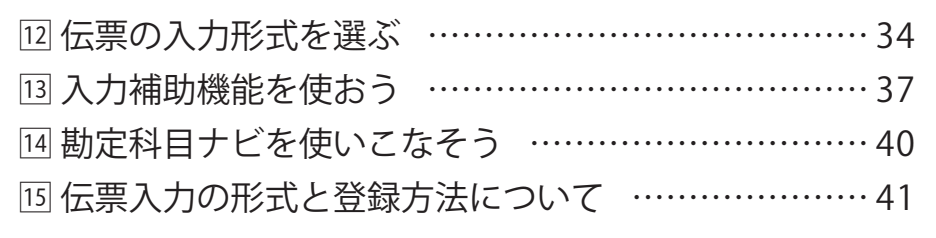

### 1つ 伝票の入力形式を選ぶ

本製品での伝票入力は、振替伝票形式、出納帳形式、売掛帳形式、買掛帳形式の 4 種類が あります。伝票の種類に応じて入力形式を選択してください。

### ■振替伝票形式/出納帳形式/売掛帳形式/買掛帳形式の違い

#### ●振替伝票形式

一般的な簿記の入力形式です。一つの取引を、借方勘定と貸方勘定に対応付けて伝票入力します。簿記 に慣れた方や、現金預金勘定以外の取引が多い方は、振替伝票形式で伝票を入力することをお勧めします。

#### ●出納帳形式

出納帳形式は、振替伝票形式を簡略化した入力形式です。入力できる伝票は現金預金勘定の取引のみです。 主に現金や預貯金で取引の入出金を行っている方にお勧めの形式です。

#### ●売掛帳形式

売掛帳は、商品や製品を掛けで売り上げたときやその掛け代金を回収したときに、売掛金の増加または 減少を記入する帳簿です。入力できる伝票は売掛金勘定の取引のみです。

#### ●買掛帳形式

買掛帳は、商品や原材料を掛けで仕入れたときやその掛け代金を支払ったときに、買掛金の増加または 減少を記入する帳簿です。入力できる伝票は買掛金勘定の取引のみです。

### ■消費税の原則課税方式における個別対応方式の選択(税対応区分)

#### ●課税対応

課税売上げにのみ要する課税仕入れ等に係るもの。

#### ●非課税対応

非課税売上げにのみ要する課税仕入れ等に係るもの。

#### ●共通対応

課税売上げと非課税売上げに共通して要する課税仕入れ等に係るもの。

### ■入力形式の選択

目的の画面を開くには

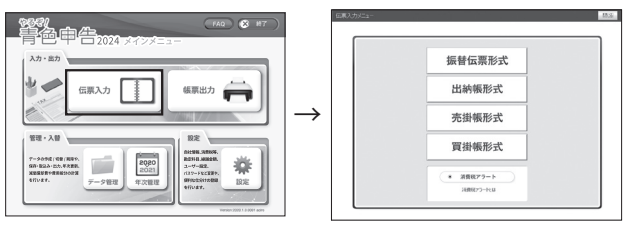

「伝票入力メニュー」で入力形式を選びます。「出納帳形式」「売掛帳形式」「買掛帳形式」を選んだ場合は、 さらに科目選択画面で科目を選びます。

### ■各入力形式での入力例

以下の伝票入力を行う際、振替伝票形式・出納帳形式・売掛帳形式・買掛帳形式による伝票入力の違い を簡単に説明します。

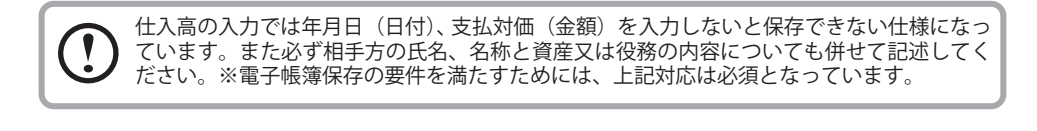

#### ●振替伝票形式の入力例

例:20XX 年 1 月 1 日に、A 社から B 商品の売上高 100,000 円が当座預金に振り込まれた 振替伝票形式では、借方勘定と貸方勘定に対応付けて伝票を入力します。

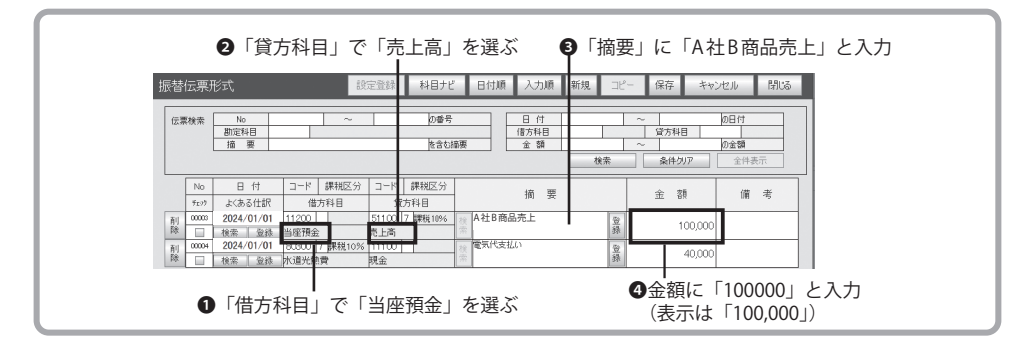

#### ●出納帳形式の入力例

例:20XX 年 1 月 1 日に、A 社から B 商品の売上高 100,000 円が当座預金に振り込まれた

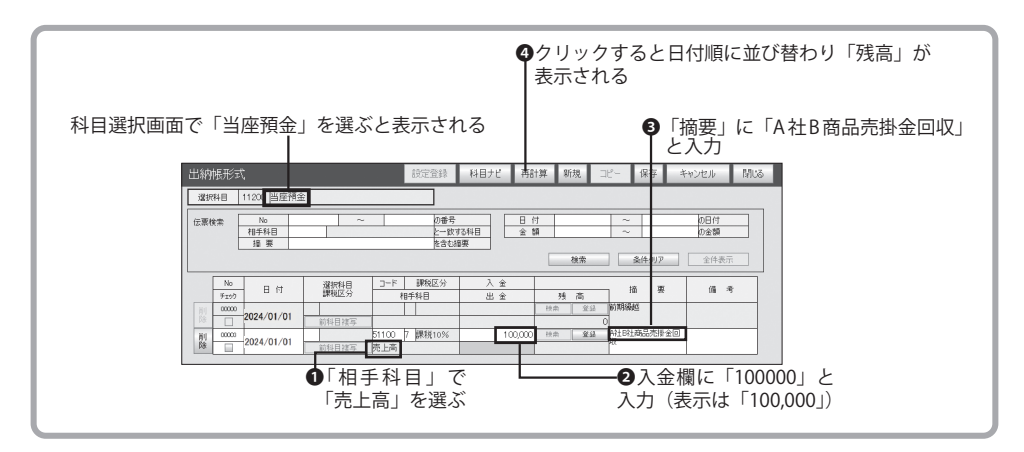

●売掛帳形式の入力例

例:20XX 年 1 月 1 日に A 社から B 商品の売上高 100,000 円を掛売上とした。

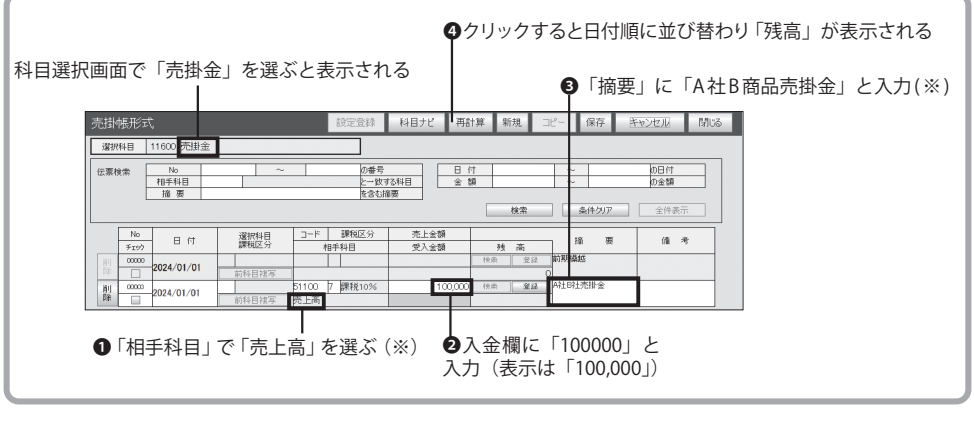

※売掛金を約束手形で回収したときは❶と❸を次のように変更して入力します。 ❶「相手科目」で「受取手形」を選ぶ **❸**「摘要」に「A 社 B 商品売掛金回収」と入力

●買掛帳形式の入力例

例:20XX 年 1 月 1 日に、C 社から D 商品 100,000 円を仕入れ、支払は後日行うことにした

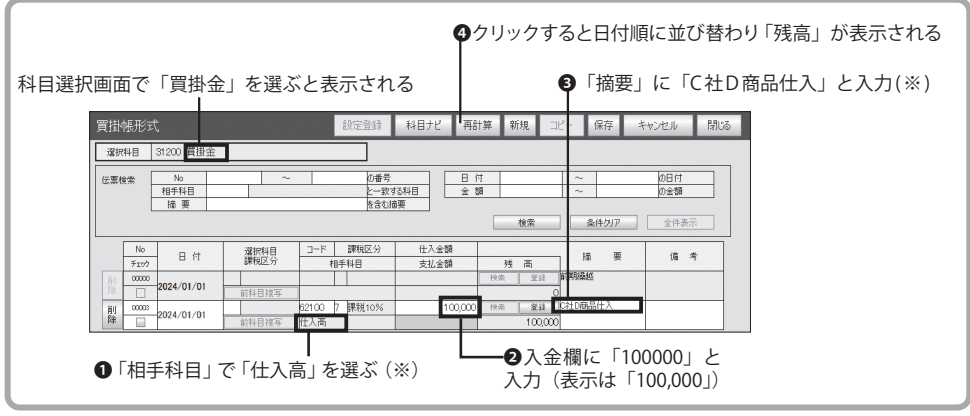

※買掛金を現金で支払ったときは❶と❸を次のように変更して入力します。

❶「相手科目」で「現金」を選ぶ

❸「摘要」に「C 社 D 商品仕入支払い」と入力
# 13 入力補助機能を使おう

本ソフトウェアは、伝票入力を簡単に行うための入力補助機能を備えています。仕訳デー タの検索やよく使う摘要の検索は、4 種類の伝票入力形式で共通に使える機能です。

# ■仕訳データを検索/フィルタリングする

編集したい仕訳データを、日付、入力 No、勘定科目、摘要、金額のどれかを条件に検索することができ ます。4 種類の伝票入力形式すべてで使える機能になります。

#### 1 検索条件を入力する

日付や勘定科目を設定して「検索]ボタンをクリックします。

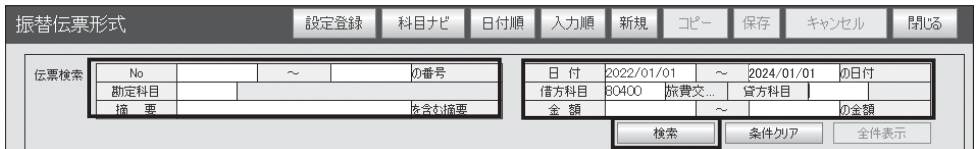

検索ボタンをクリックします。

 $\overline{2}$ 

※ [ 全体表示 ] ボタンを押すと全ての伝票が表示された状態に戻ります。

検索機能の電子帳簿保存法対応について

- ・ 取引年月日、勘定科目、取引金額その他の国税関係帳簿の種類に応じた主要な記録項目を検索の条件として設定 することができます。
- · 検索で抽出された結果はディスプレイ又は印刷ファイル (PDF) で確認することができます。(※1)
- ・ 取引年月日、勘定科目、取引金額といった主要項目は入力の時点で必須項目であり、空のデータ(Null 値)が発生 することはありません。
- ・ 各検索は期間と課税期間を指定して検索期間設定ができます。。
- ・ 各検索は2つ以上の任意の記録項目を組み合わせて検索条件を設定することができます。

 (※1)仕訳帳の検索は、帳票出力の仕訳帳(→ P.58)では日付しか設定できませんが、振替伝票形式であれば主 要項目(取引年月日、勘定科目、取引金額)を設定することができます。当ソフトにおける振替伝票形式の表示は、 仕訳帳の帳票出力と同一となります。

# ■伝票入力時に摘要を登録する

●よく使う仕訳(借方科目、貸方科目)に対応した摘要を登録しておき、伝票入力時に呼び出して簡 単に入力する機能です。4 種類の伝票入力形式すべてで使えます。「設定・登録」メニューの「仕訳別 摘要」(→ P.55)でまとめて登録できますが、伝票入力時に登録することもできます。

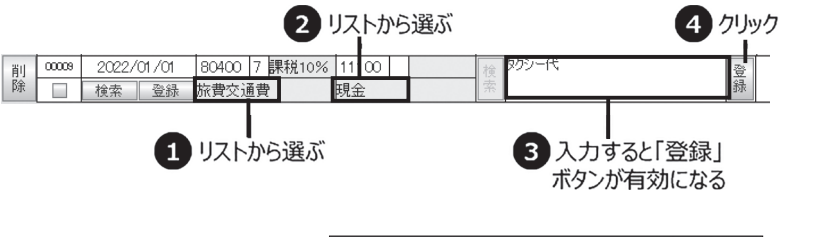

▲50「登録1をクリックすると仕訳別 摘要自動登録画面が表示されるので、 実行をクリックします。

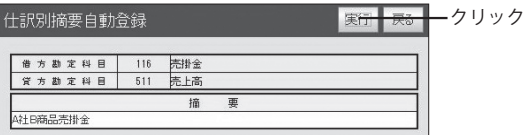

# ■登録されている摘要を使う

ここでは振替伝票形式画面を例に説明します。

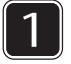

伝票に借方科目、貸方科目を入力 し、摘要欄の左の [ 検索 ] をクリッ クします。

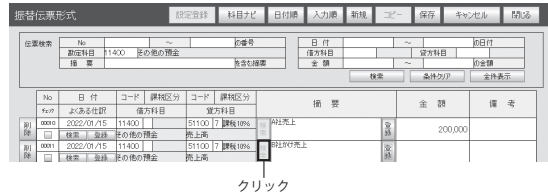

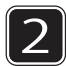

仕訳別摘要検索画面が表示される ので、入力したい摘要の [ 転記 ] を クリックすると、摘要に登録内容 が反映されます。

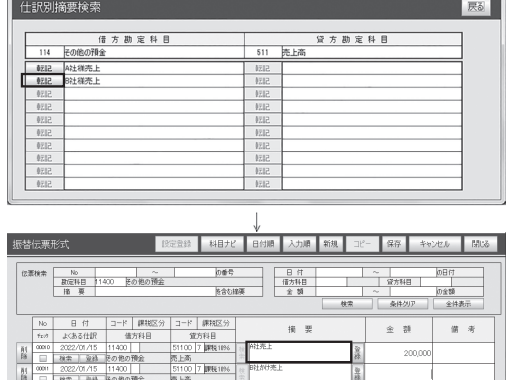

# ■伝票入力時に「よくある仕訳」を登録する

よく使う仕訳の借方科目、貸方科目、摘要をセットで登録し、伝票入力時に呼び出して簡単に入力でき る機能です。「設定・登録」メニューの「よくある仕訳登録」(→P.59)でまとめて登録できますが、伝 票入力時に登録することもできます。※振替伝票形式のみ

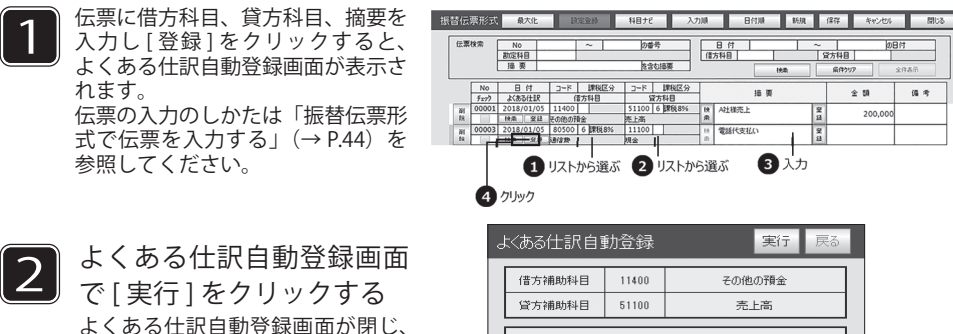

■「よくある仕訳」を活用する

ここでは振替伝票形式画面を例に説明します。

仕訳が登録されます。

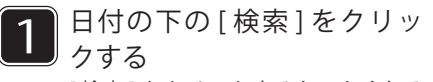

[ 検索 ] をクリックすると、よくある 仕訳選択画面が表示されます。

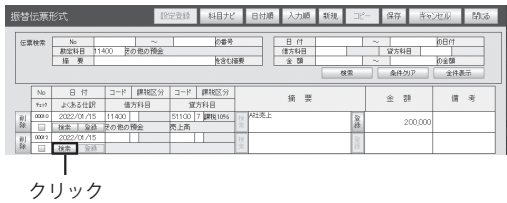

摘

A社様売上

要

加田村

值表 200,000

 $\frac{1}{\sqrt{27}}$  $60<sup>h</sup>$ 

 $\div$  10

插票

日力

実行

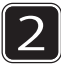

よくある仕訳選択画面で、入力したい仕訳を選び、[ 転記 ] をクリックする よくある仕訳選択画面が閉じ、伝票入力画面に借方科目、貸方科目、摘要が転記されます。

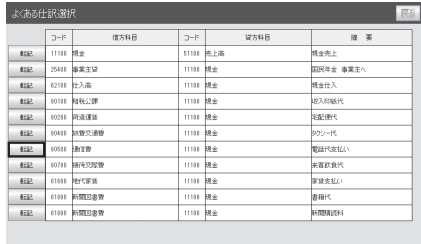

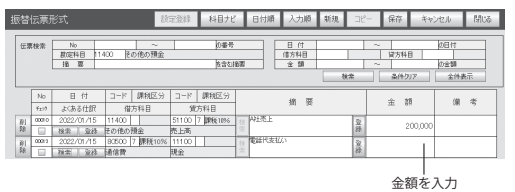

# △ 勘定科目ナビを使いこなそう

取引の勘定科目を知りたい時は科目ナビを使用して科目の検索と確認ができます。勘定科目ナ ビは「振替伝票形式」「出納帳形式」「売掛帳形式」「買掛帳形式」共通で利用できます。

「科目ナビ] をクリックする 振替伝票形式については「振替伝票形 式で伝票を入力する」(→ P.44)を参 照してください。 勘定科目ナビゲーションの画面が表示 されます。

※ MAC 版をご利用の場合 は、KamokuNavi.chm が 起動します。 右上の「Search in FILE」の欄に検索し

たいキーワードを入力し return キーで 検索結果が表示されます。

※ CD 内の iCHM をインストールしてください。

キーワードを入力する

キーワードを入力 ここでは「交際費」と入力

2

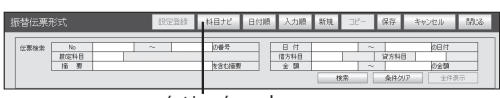

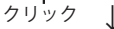

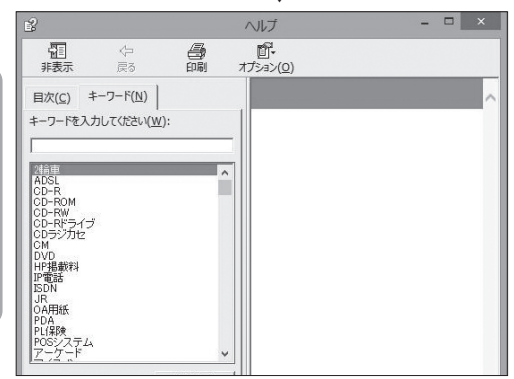

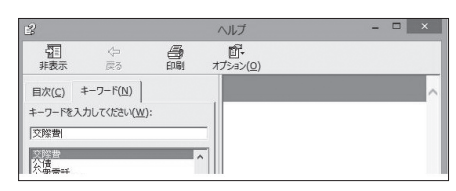

※「戻る]ボタンをクリックします。ひとつ前に検索したキーワードに対応する 勘定科目が表示されます。

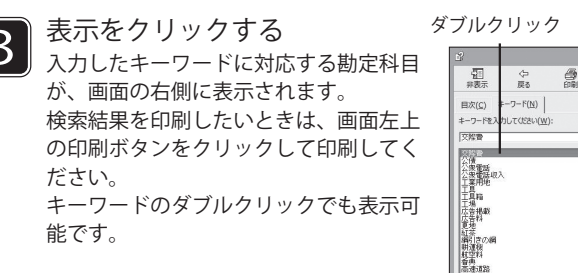

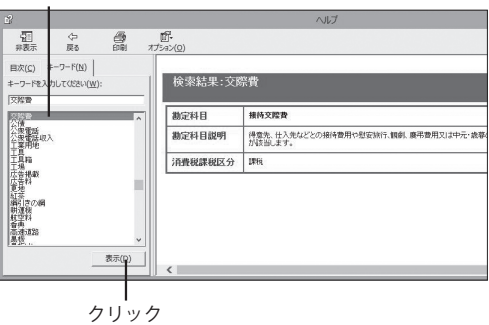

#### 15 伝票入力の形式と登録方法について

振替伝票形式・出納帳形式・売掛帳形式・買掛帳形式の4つについて解説します。

目的の画面を開くには・

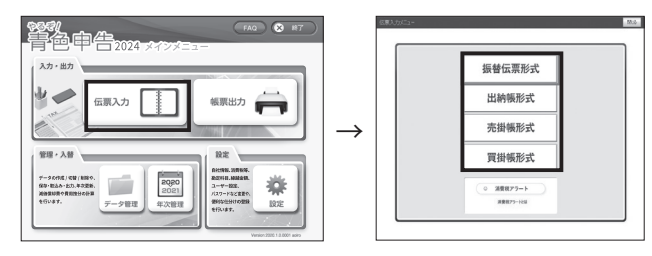

# 「伝票入力」メニュー

┑

●毎日生じる取引の伝票を入力します。伝票の入力形式は①~④に分かれます。

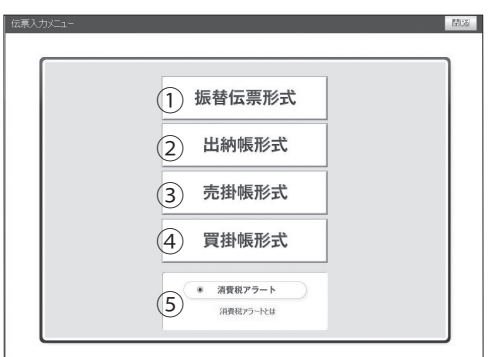

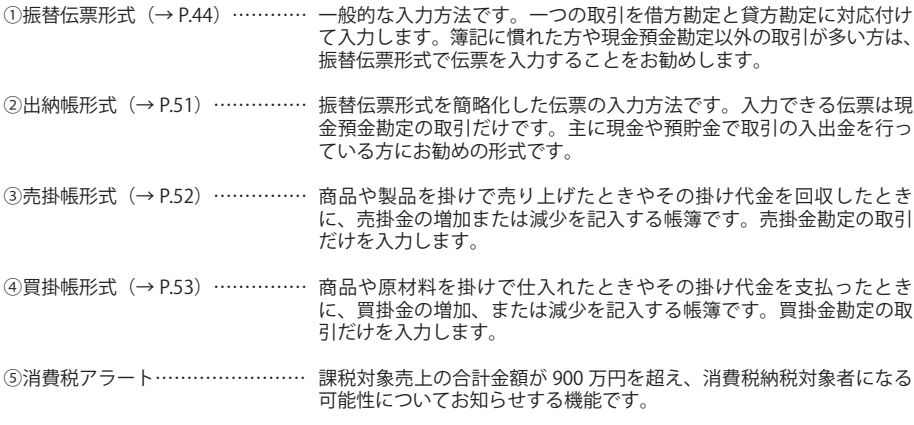

# 「伝票入力」メニュー (追加選択画面)

▶出納帳形式・売掛帳形式・買掛帳形式ではさらに画面が表示されるので選択します。

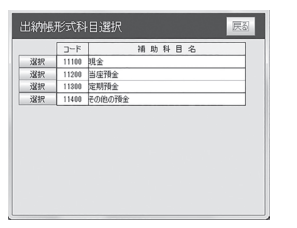

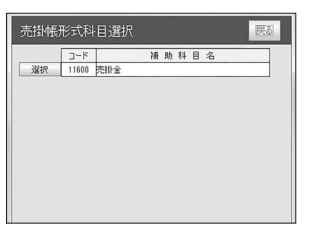

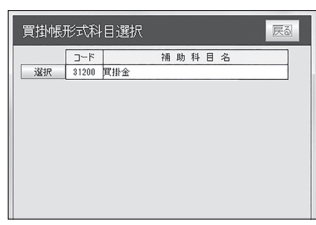

現金出納帳または預貯金出納帳を作成する場合 現金出納帳…「現金」を選択します。 預貯金出納帳…「当座預金」「定期預金」「その他の預金」のいずれかを選択します。

# ■振替伝票形式で利用するボタンの機能について

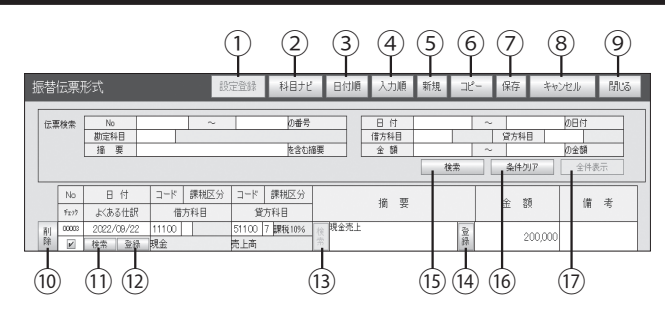

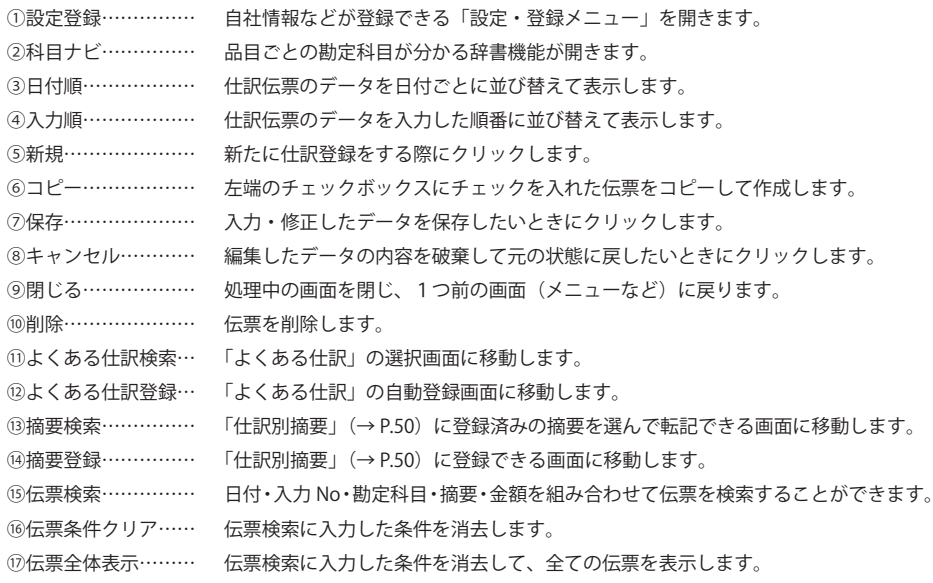

## ■振替伝票形式以外で利用するボタンの機能について

●出納帳形式・売掛帳形式・買掛帳形式では共通して以下のボタンが表示されます。

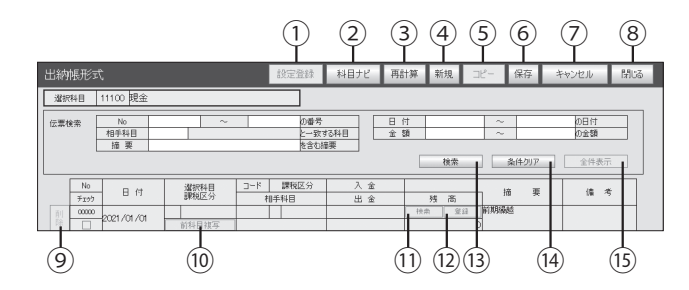

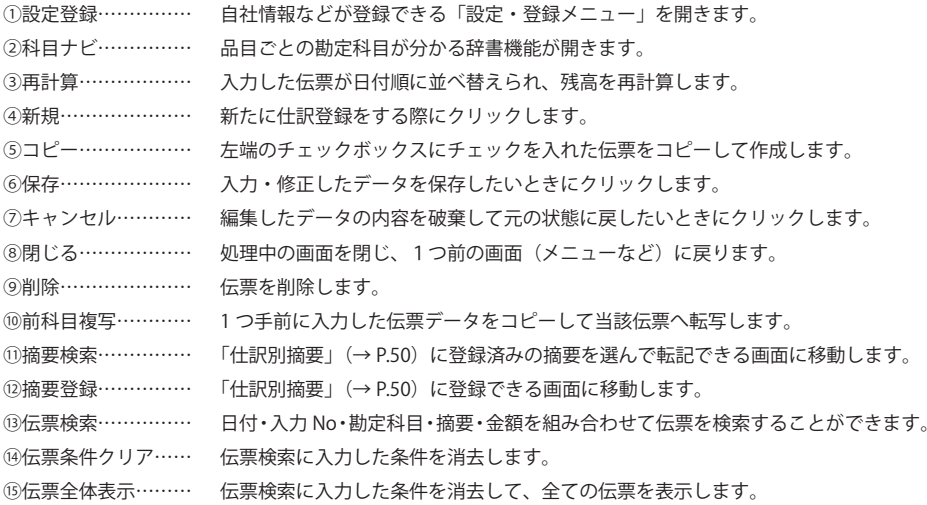

# ■全ての入力形式で利用する画面下部のボタンについて

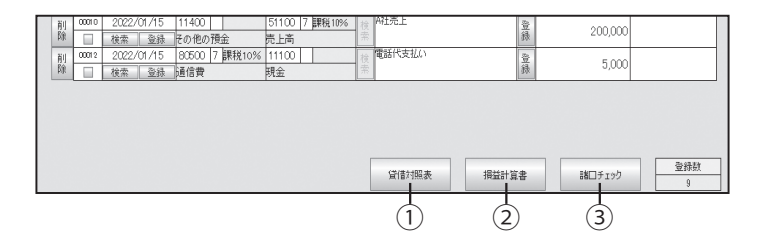

①貸借対照表……………「貸借対照表」の出力画面を表示します。

②損益計算書……………「損益計算書」の出力画面を表示します。

③諸口チェック………… 諸口チェック画面が表示され、入力した伝票の諸口バランスをチェックします。

## ■振替伝票形式で伝票を入力する

例:20XX 年 9 月 10 日に、A 社から 9 月分の売上を手形で受け取った

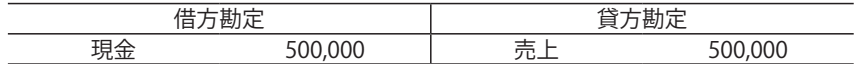

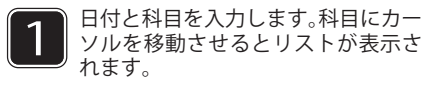

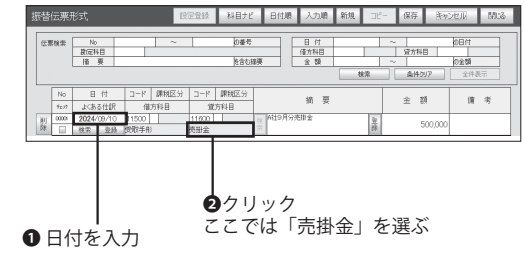

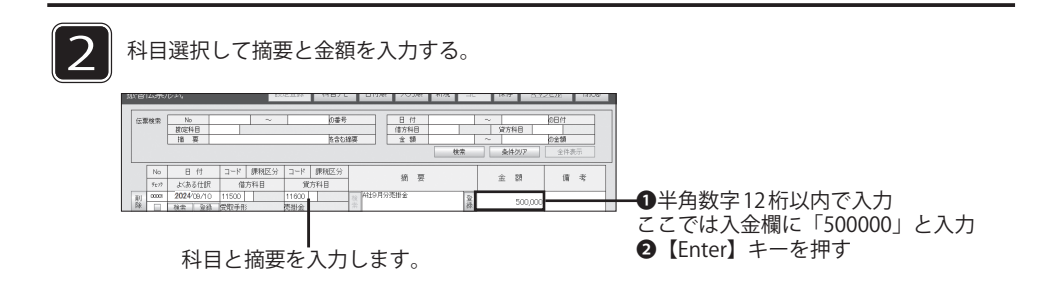

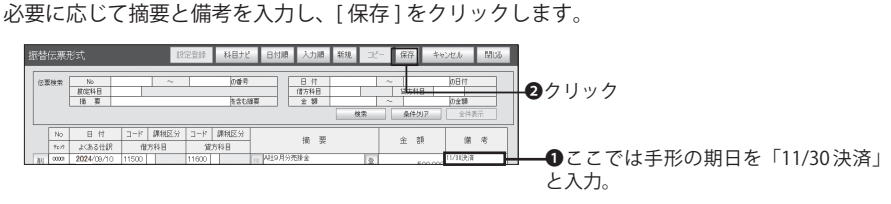

# ■経過措置について

インボイス制度開始の 2023 年 10 月以降、免税事業者との課税仕入れについて、6年間は一定 割合を仕入税額控除ができる経過措置が設けられます。

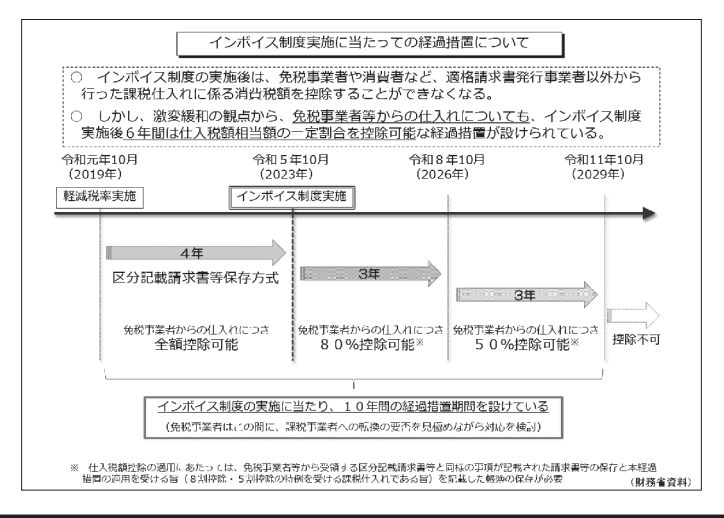

## ■経過措置に対応した税区分

仕訳入力時に経過措置に対応した税区分を選択してください。

※経過措置に対応した税区分は、「消費税等設定]画面の「課税方式]「原則」を 選択している場合のみ表示します。

#### 経過措置に対応した税区分は**売上に関する科目**(例:売上高 売掛金等) には 適用しないでください。

( 消費税等計算書に仕訳内容が反映されませんので、ご注意ください。)

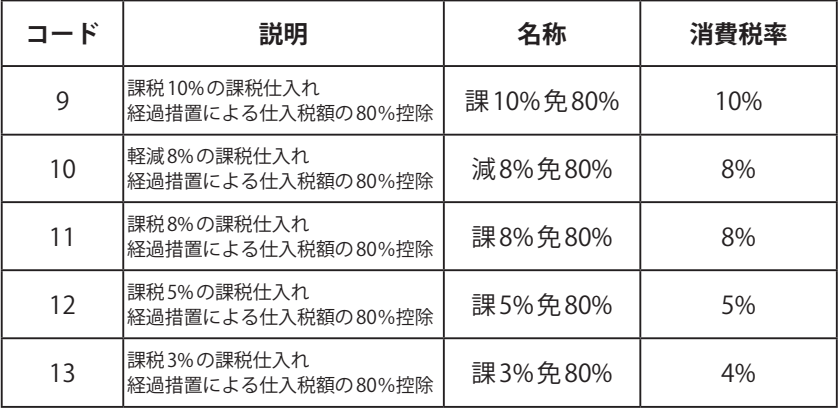

## ■経過措置期間中の仕訳例(税込入力の場合) 振替伝票形式

通常の仕訳は下記の通りですが、仕入れ税額 80% 控除を適用する場合は、 以下1以降の仕訳を参考に入力ください。

例:20XX 年 10 月 11 日、A 社から 1,100 円分の仕入れを行った。

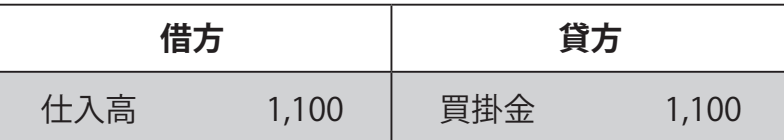

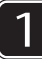

日付を入力し科目を選択します。科目にカーソルを移動させるとリストが表示されます。

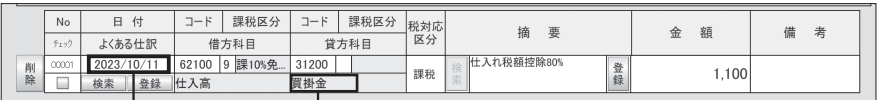

❶ 日付を入力

❷クリック ここでは「買掛金」を選ぶ

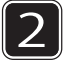

経過措置の仕訳は経過措置に対応した税区分を選択する(例:課 10% 免 80%) 個別対応方式の場合、税対応区分を選択します。 (税対応区分については、p.33 をご確認ください。)

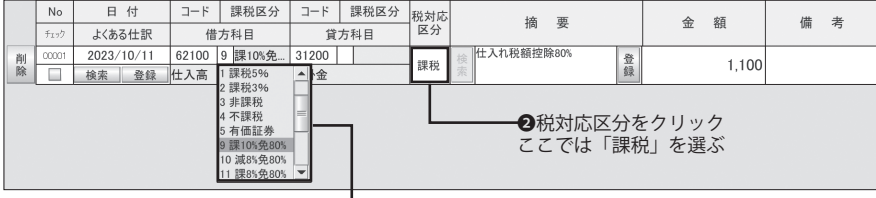

❶課税区分をクリック

ここでは「課 10% 免 80%」を選ぶ

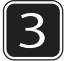

摘要欄に経過措置の対象である旨記載し、[ 保存 ] をクリックします。

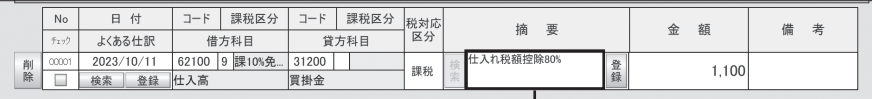

摘要欄に「仕入れ税額控除 80%」と入力

#### ■経過措置期間中の仕訳例(税抜入力の場合) 振替伝票形式

税抜処理を選択した場合、伝票入力の際に支払った消費税等は仮払消費税等、受け取った消費税等は仮 受消費税等として仕訳が必要です。

例:20XX 年 10 月 11 日、A 社から 1,100 円分の仕入れを行った

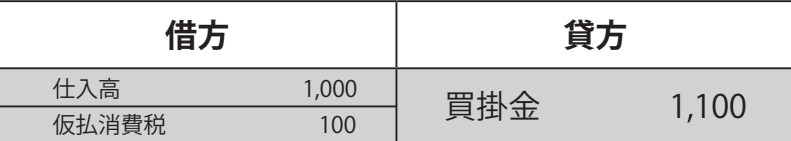

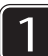

日付を入力し科目を選択します。科目にカーソルを移動させるとリストが表示されます。 課税区分から適用する税区分を選択する(例:課 10% 免 80%) 個別対応方式の場合、税対応区分を選択します。

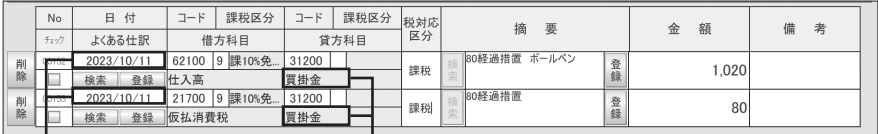

 $\bullet$  日付を入力  $\bullet$ クリック

ここでは「買掛金」を選ぶ

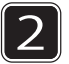

課税区分から適用する税区分を選択する(例:課 10% 免 80%) 個別対応方式の場合、税対応区分を選択します。

|        | No    | 日付         | $1-F$ | 課税区分                                            | コード               | 課税区分 |  |  |
|--------|-------|------------|-------|-------------------------------------------------|-------------------|------|--|--|
|        | チェック  | よくある仕訳     |       | 借方科目                                            | 貸方科目              |      |  |  |
| 钊<br>â | 00152 | 2023/10/11 |       | 62100 9 課10%免                                   | 31200             |      |  |  |
|        | ۰     | 検索<br>登録   | 仕入高   |                                                 | 買掛金               |      |  |  |
|        |       |            |       | 軽减8%<br>課税8%<br>課税5%<br>課税3%<br>非課税<br>不課税<br>5 | 有価証券<br>9課10%免80% | $=$  |  |  |

<仕入高> インディー インスティー しょうしょく く仮払消費税>

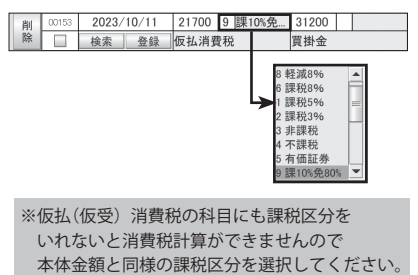

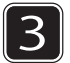

金額欄に経過措置対象仕入れの仕訳金額を入力 ーム……ーニュー。<br>入力金額の算出方法は下部「仮払い消費税等の額の経理方法」をご参照ください。 摘要欄に経過措置の対象である旨記載し、[ 保存 ] をクリックします。

摘要欄に「80 経過措置 ボールペン」と入力

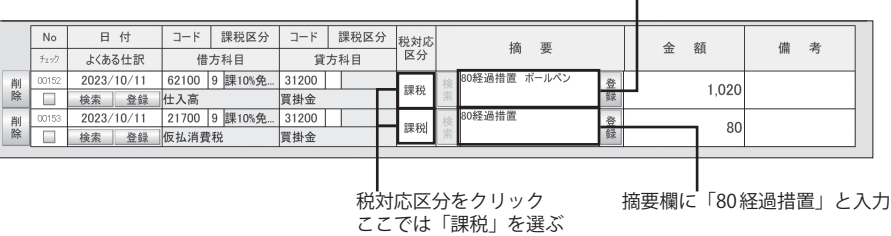

金額欄に「1020」と入力 (表示は「1,020」)

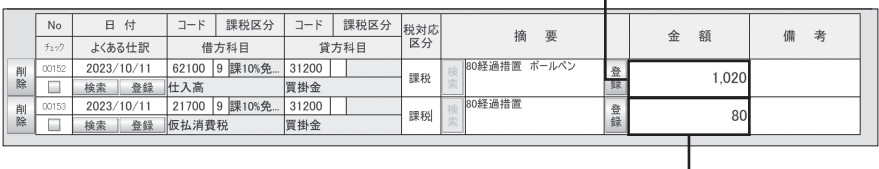

— ┃<br>金額欄に「80」と入力

#### 仮払消費税等の額の経理方法  $\bigcap$

#### インボイス発行事業者以外の者からの仕入れ(経過措置対象仕入れ)

> インボイス発行事業者以外の者からの仕入れについて、経過措置 (80%・50%控除) の対象となることを 踏まえ、税抜経理を行う事業者においては、インボイス制度導入前の仮払消費税等の額の80%·50%相当 額を仮払消費税等の額とし、残額を仕入れ等の価額として所得税や法人税の所得金額の計算を行うのが原則 (簡易課税制度や2割特例の適用がある事業者も同様)。

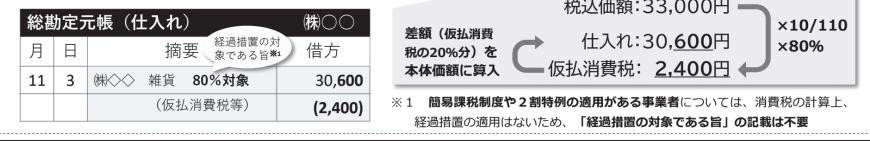

#### ■諸口/固定資産売却時/仮受消費税·仮払消費税の入力例

#### ●諸口の入力例

諸口とは、1 つの取引を 2 つ以上の勘定科目で入力する方法です。諸口で仕訳を入力するときは、「自社 情報(→ P.20)」で「諸口」にチェックを入れてください。諸口は振替伝票形式でのみ入力できます。

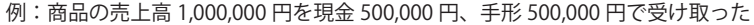

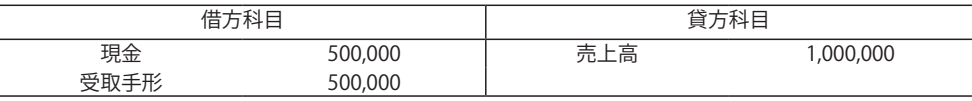

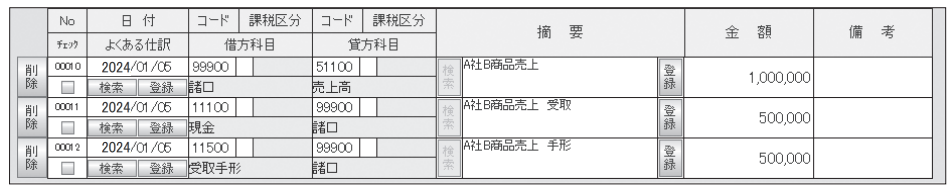

#### ●仮受消費税、仮払消費税の記帳例

税抜処理で記帳している課税事業者は仮払消費税と仮受消費税の差額を申告・納付する必要があります。 やるぞ青色申告では「消費税等(→ P.21)」で「税抜処理」を選択しても入力した伝票で各消費税は自動 計算されません。仮受消費税と仮払消費税は手入力で記帳してください。

ここでは諸口で入力する、仮受消費税と仮払消費税の記帳を説明します。

#### 例:80,000 円の商品(仮受消費税は 8,000 円)を掛けで売り上げた。

| 借方科目 |        |       |               |                   |      |              |              |           | 貸方科目          |            |            |        |        |   |   |  |
|------|--------|-------|---------------|-------------------|------|--------------|--------------|-----------|---------------|------------|------------|--------|--------|---|---|--|
| 売掛金  |        |       |               | 88,000            |      |              | 売上高          |           |               |            | 80,000     |        |        |   |   |  |
|      |        |       |               |                   |      |              |              | 仮受消費税     |               |            | 8,000      |        |        |   |   |  |
|      |        | No    | <b>B</b><br>付 | コード               | 課税区分 | コード          | 課税区分         | 税対応<br>区分 |               | 要<br>摘     |            |        | 額<br>金 | 備 | 考 |  |
|      |        | チェック  | よくある仕訳        | 借方科目              |      | 貸方科目         |              |           |               |            |            |        |        |   |   |  |
|      | 削<br>除 | 00009 | 2024/01/05    | $11600$ $\vert$ X |      | 99900 X      |              |           |               | A社B商品排売    | 登録         | 88,000 |        |   |   |  |
|      |        |       | 登録<br>検索      | 売掛金               |      | 諸口           |              |           |               |            |            |        |        |   |   |  |
|      | 削除     | 00010 | 2024/01/05    | 99900 X           |      | 51100 X      |              |           |               | A社B商品売上 手形 |            | 登録     | 80.000 |   |   |  |
|      |        |       | 登録<br>检索      | 諸口                |      | 売上高          |              |           |               |            |            |        |        |   |   |  |
|      | 削除     | 0001  | 2024/01/05    | 99900 X           |      | 31601        | <sub>X</sub> |           | $\frac{1}{2}$ |            | A社B商品仮受消費税 |        | 8,000  |   |   |  |
|      |        |       | 登録<br>検索      | 話口                |      | <b>仮受消費税</b> |              |           |               |            |            | 登録     |        |   |   |  |

例:80,000 円の商品(仮払消費税は 8,000 円)を掛けで仕入れた。

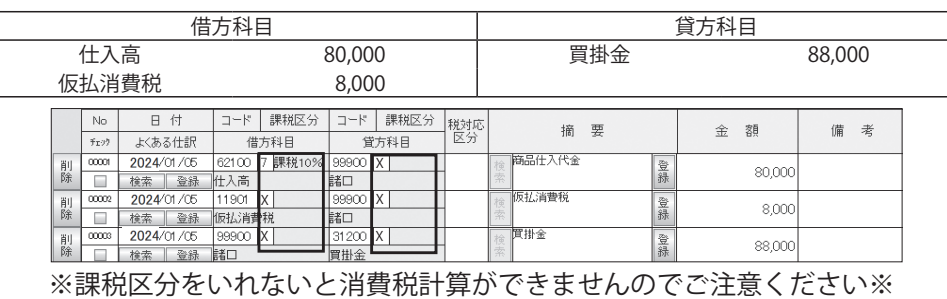

#### ■振替伝票形式で伝票を修正・削除する

●伝票を修正する

修正したい伝票の入力欄をクリックし、内容を変更します。修正したら [ 保存 ] をクリックして保存します。削除の場合は左の削除ボタンをクリックしてください。

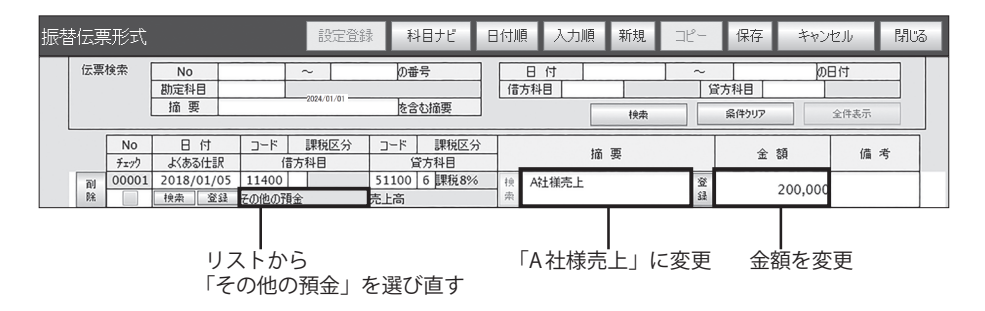

固定資産を売却したときの仕訳の入力例

事業用固定資産を売却すると消費税等が発生します。本ソフトウェアでは固定資産に該当する勘 定科目を入力すると、自動的に「課税区分」に設定した「%」が表示されます。入金欄に消費税 等を含む売却価格を入力してください。

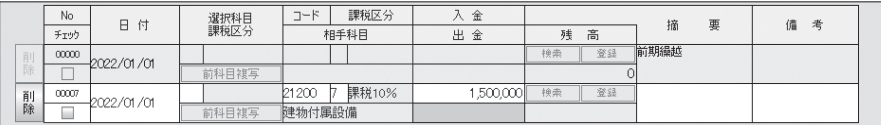

なお、事業用固定資産を売却しても、売却金額は不動産所得、事業所得、山林所得にはなりませ ん。土地、建物、および特定の株式、出資については分離課税として、その他の資産については 総合譲渡課税で税金を計算します。ただし、譲渡価格に対し消費税が発生します。固定資産譲渡 対価入力が必要な科目については、経理担当者、または担当の税理士にお問い合わせください。

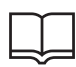

会計期間終了日以降の仕訳の入力

本ソフトウェアでは、「年次更新」(→P.72)を行わなくても、会計期間終了日以降の仕訳 を行えます。「年次更新」を行うと、会計期間終了日以降の日付で入力したデータは、次 期データとして表示されます。

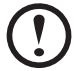

「この項目には必ず何か入力してください」というメッセージが表示され [OK] をクリッ クると、未記入の必須項目が黄色で表示されます。全て入力を完了してから再度保存し てください。

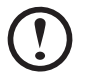

振替伝票形式の伝票入力画面では、伝票は入力した No. 順に並んでいます。日付順で見 たい場合は、「日付順]ボタンをクリックしてください。日付順に並び替えることがで きます。

## ■出納帳形式で伝票を入力する

例:20XX 年 9 月 11 日に、A 社から当月分の売上を現金で受け取った

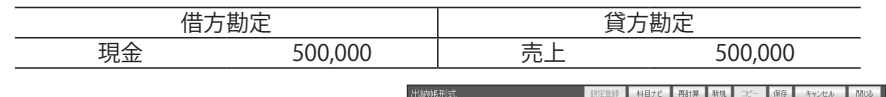

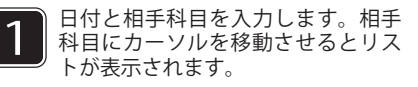

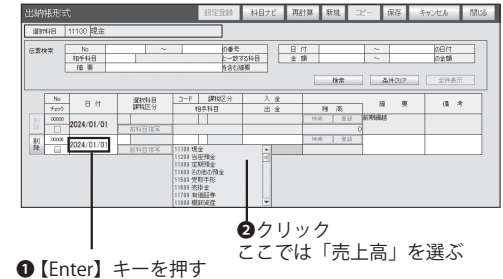

変更するときは入力する

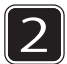

入金欄または出金欄に金額を入力する。

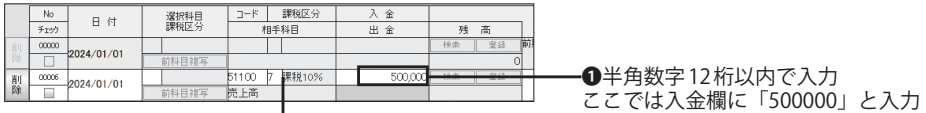

■ ┃<br>課税区分が表示される

**2 [Enter] キーを押す** 

必要に応じて摘要と備考を入力し、「保存1をクリックします。

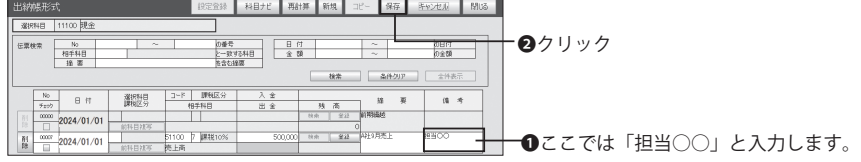

#### ■出納帳形式で伝票を修正・削除する

●伝票を修正・削除する

修正したい伝票の入力欄をクリックし、内容を書き換えます。修正したら [ 保存 ] をクリックして保存し ます。削除の場合は左のボタンをクリックして削除します。

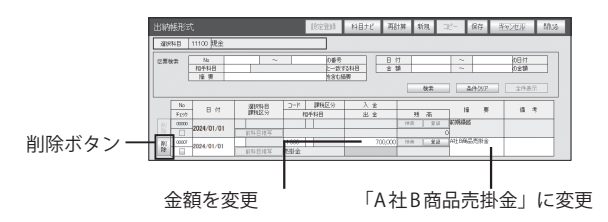

#### ■売掛帳形式で伝票を入力する

例:20XX 年 9 月 20 日に、A 社から B 商品の売掛金を手形で受け取った。

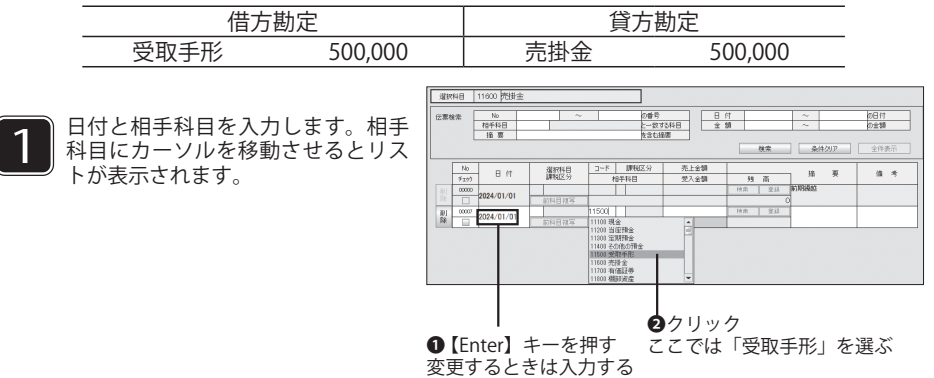

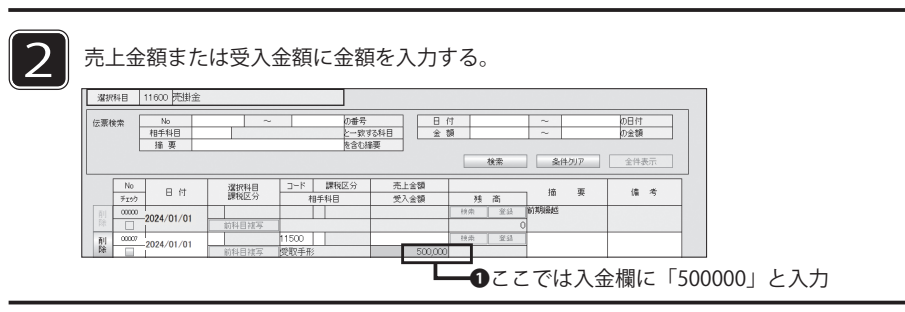

必要に応じて摘要と備考を入力し、[ 保存 ] をクリックします。

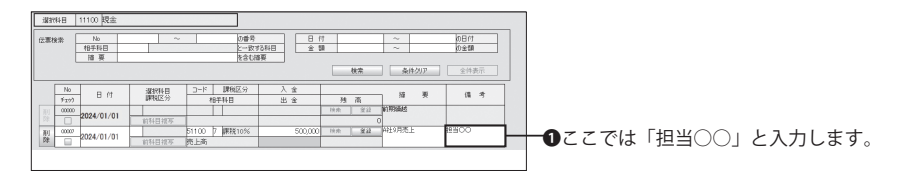

#### ■売掛帳形式で伝票を修正・削除する

●伝票を修正・削除する

修正したい伝票の入力欄をクリックし、内容を書き換えます。修正したら [ 保存 ] をクリックして保存し ます。削除の場合は左のボタンをクリックして削除します。

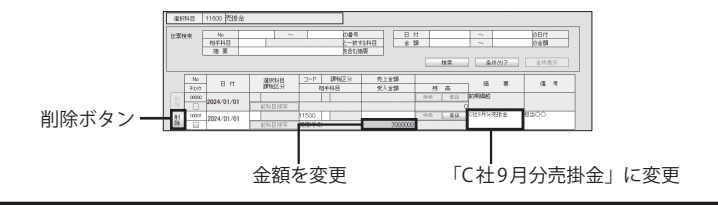

#### ■買掛帳形式で伝票を入力する

例:20XX 年 9 月 12 日に、E 社から F 商品の 100,000 円を仕入れ、後日支払うことにした 仕訳は次のとおりです。

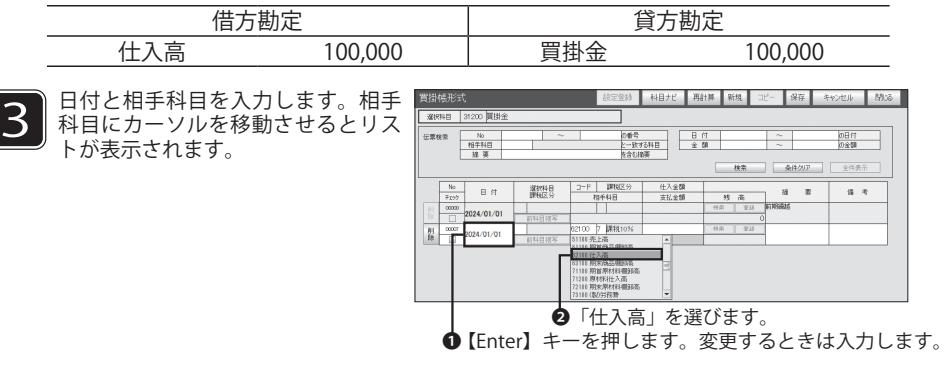

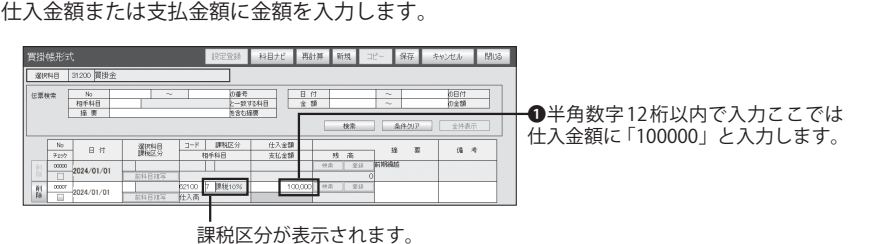

必要に応じて摘要と備考を入力し、[ 保存 ] をクリックします。<br>- <sub>Without war</sub>

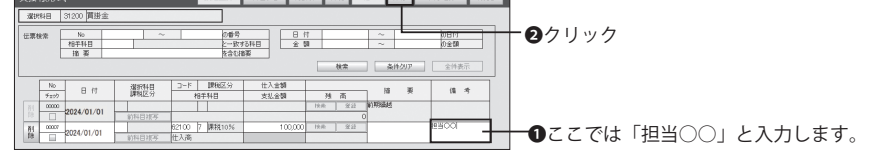

#### ■買掛帳形式で伝票を修正・削除する

●伝票を修正・削除する

修正したい伝票の入力欄をクリックし、内容を書き換えます。修正したら [ 保存 ] をクリックして保存し ます。削除の場合は左のボタンをクリックして削除します。

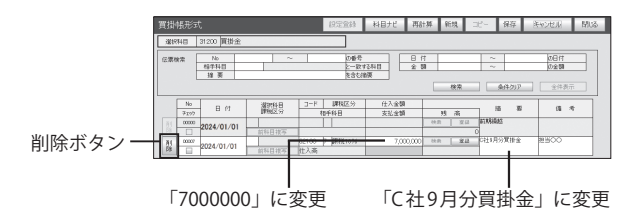

第5章

# もっと簡単に伝票入力しよう

ここでは、伝票の入力作業を効率的に行うための、 仕訳や摘要の登録のしかたを説明します。

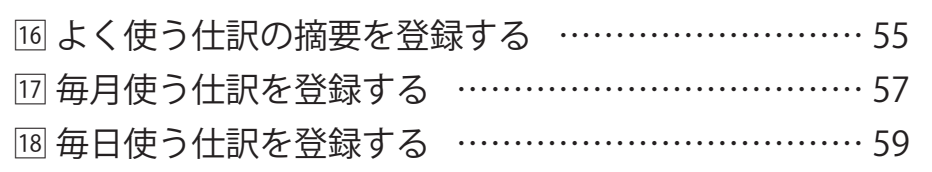

# 16 よく使う仕訳の摘要を登録する

よく使う仕訳(借方科目、貸方科目)に対応した摘要を、複数登録しておくことができ ます。ここで登録した仕訳別摘要は、伝票入力画面の「摘要」欄の[検索]ボタンをク リックして呼び出し、簡単な操作で伝票に入力できます。

#### 目的の画面を開くには

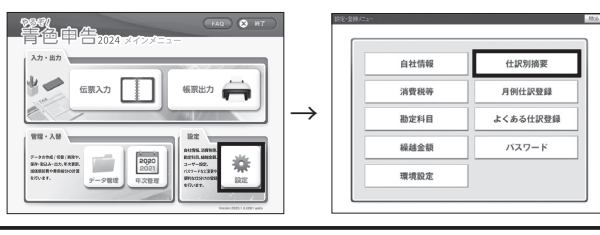

■什訳別摘要登録画面のボタン操作

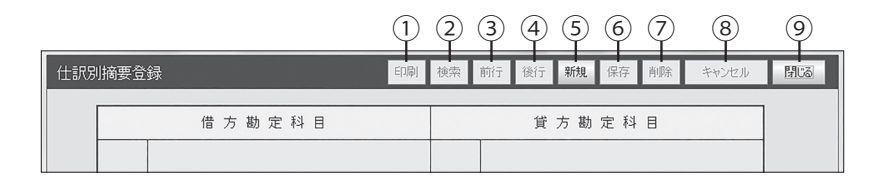

- 印刷プレビュー画面が表示され、仕訳別摘要をリストとして ①印刷 印刷ブレビュー<br>- 印刷できます。
- ②検索 勘定科目コードから摘要を検索できます。実行すると該当の 仕訳別摘要の画面に移動します。
- ③前行 借方勘定科目コードの降順に仕訳別摘要を表示していきます。
- ④後行 借方勘定科目コードの昇順に仕訳別摘要を表示していきます。
- ⑤新規 摘要を新しく登録するときにクリックします。
- ⑥保存 入力したデータを保存します。
- ⑦削除 削除する仕訳別摘要に登録されている摘要を全て削除されます。 他の仕訳別摘要は残ります。
- ⑧キャンセル 編集したデータの内容を破棄して元の状態に戻したいときに クリックします。
- ⑨閉じる 処理中の画面を閉じ、1つ前の画面(メニューなど)に戻ります。

#### ■仕訳別摘要を登録する

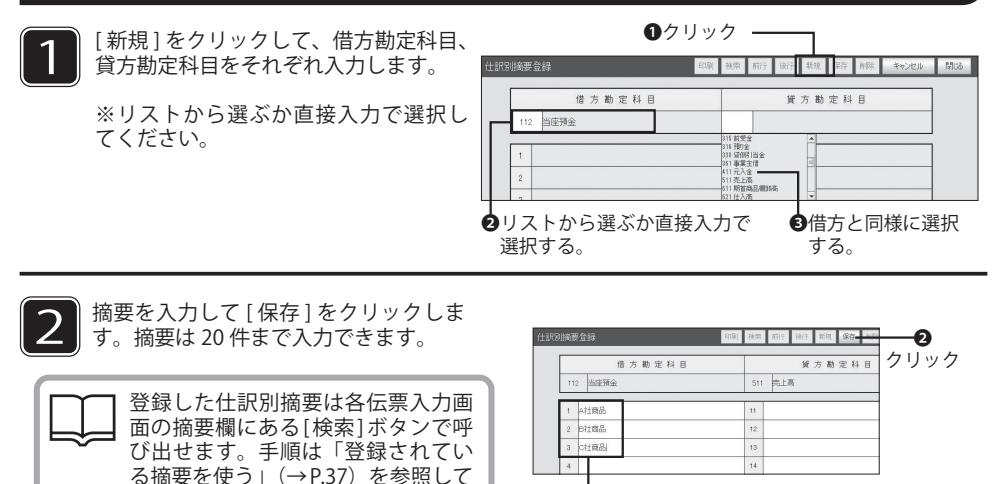

❶全角 40 文字、半角 40 文字以内で入力

#### ■仕訳別摘要を修正・削除する

ください。

[ 前行 ] または [ 後行 ] をクリックし、修正または削除したい仕訳別摘要まで移動します。

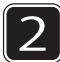

1

修正の場合は変更したい摘要欄をクリックして内容を書き換えます。修正したら [ 保存 ] をクリックします。削除したい場合は [ 削除 ] をクリックしてください。

削除または修正

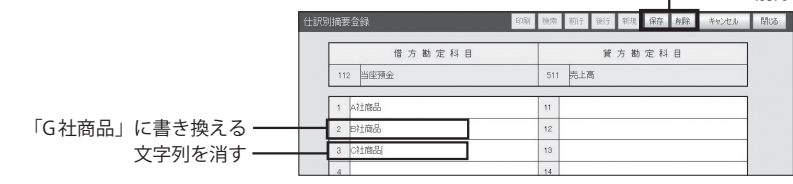

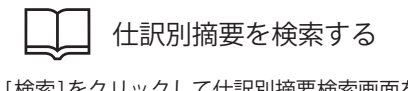

[ 検索 ] をクリックして仕訳別摘要検索画面を 表示し、仕訳別摘要を検索できます。

検索の結果、選んだ借方勘定科目と貸方勘定 科目に対応する摘要が登録されていないと きは、「該当する仕訳別摘要データがありま せん」というメッセージが表示されます。

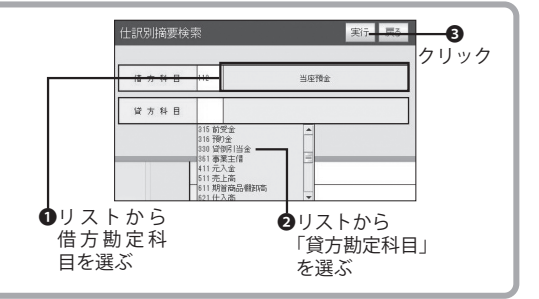

# 17 毎月使う仕訳を登録する

家賃や定期代など、毎月、必ず使う仕訳を登録しておくことができます。登録した仕訳は、 月を指定して [取込処理] をクリックし、伝票に自動入力できます。

#### 目的の画面を開くには =

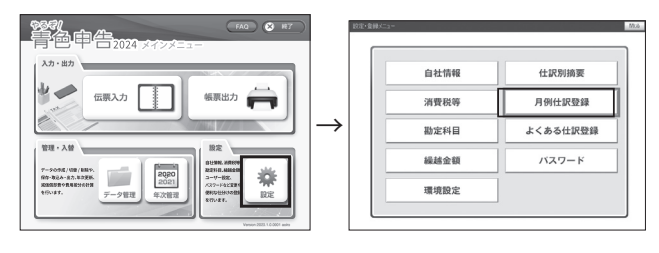

### ■月例仕訳を登録する

入力例として、毎月末日にインターネットサーバレンタル料 50,000 円が普通預金か ら引き落とされる仕訳を登録していきます。

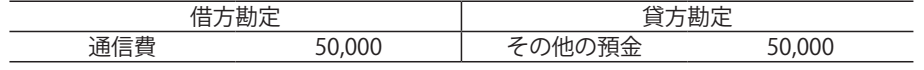

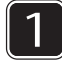

[ 新規 ] をクリックすると、新しい入力欄が表示されます。カーソルが「日」にセットされ リストが表示されます。

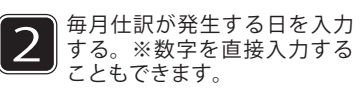

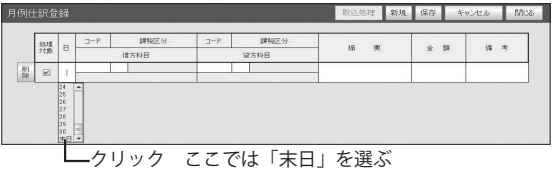

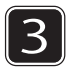

3 借方科目、貸方科目を入力する それぞれの欄にカーソルが移動すると、 リストが表示されます。

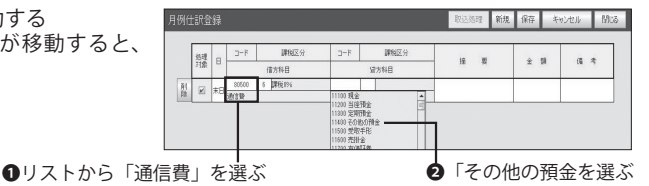

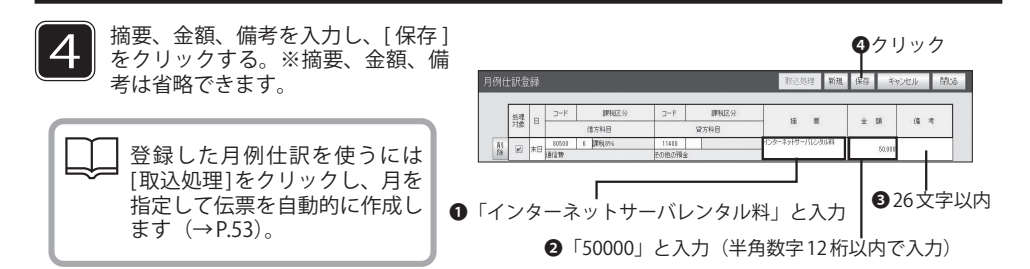

## ■月例什訳を修正・削除する

●修正したい月例仕訳の入力欄をクリックして内容を変更します。 修正したら [ 保存 ] をクリックします。

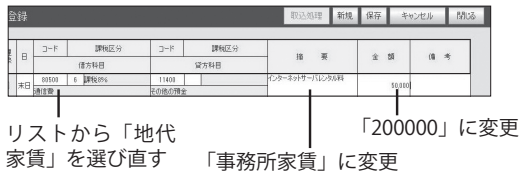

●削除したい月例仕訳の左の [ 削除 ] をクリックして処理してください。 一度削除した月例仕訳は復活させることができません。ご注意ください。

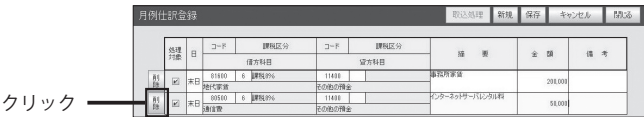

## ■月例什訳を伝票に自動入力する

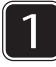

ヿヿ 伝票を作成したい月例仕訳を選び、<br>[ 取込処理 ] をクリックすると、取<br>いい理画面がまテナセキナ 込処理画面が表示されます。

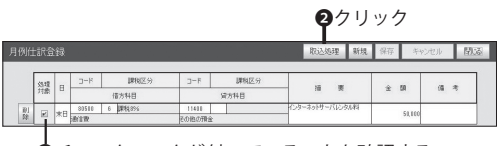

❶チェックマークが付いていることを確認する

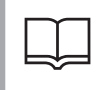

処理対象のチェックボックスにチェックがある仕訳が伝票作成の対象になりま す。月例仕訳を登録すると初期状態でチェックマークが付いています。伝票作 成の対象にしないときはチェックマークを外します。

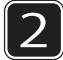

取込処理画面で、伝票を作成する年月を選び、[ 実行 ] をクリックすると伝票作成が行われ、 完了確認画面が表示されます。

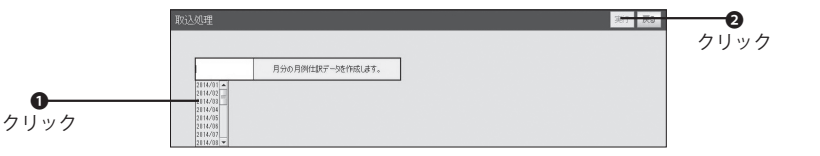

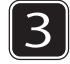

取込処理画面が閉じて、月例仕訳登録画面に戻ります

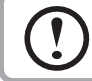

月例仕訳で省略した項目があるときは月例仕訳登録時に、摘要、金額、備考を省略し たときは、伝票入力画面で必ず各項目の入力を行ってください。

# 8 毎日使う仕訳を登録する

よく使う仕訳の、借方科目、貸方科目、摘要をセットにして登録できます。振替形式で 伝票入力するときに、「よくある仕訳」の [ 検索 ] ボタンをクリックして呼び出し、一括入 力することができます。

#### 目的の画面を開くには

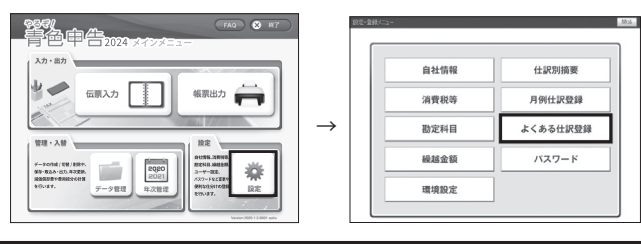

#### ■よくある仕訳を登録する

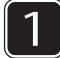

[新規] をクリックして、借方科目、貸方科目をそれぞれ入力します。 ※リストから選ぶか直接入力で選択してください。

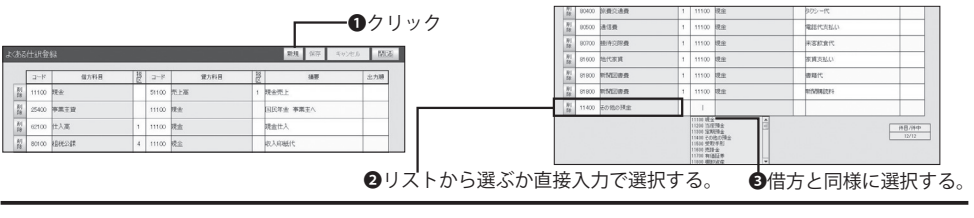

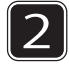

摘要を入力して [ 保存 ] をクリックすると、 借方科目、貸方科目、摘要がセットで保存 されます。

40 文字以内で入力 -

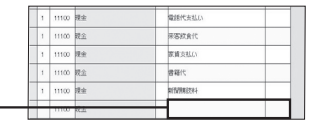

#### ■よくある仕訳を修正・削除する

1

[ 前行 ] または [ 後行 ] をクリックし、修正または削除したい仕訳別摘要まで移動します。

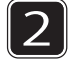

修正の場合は変更したい「よくある仕訳」をクリックして内容を変更します。修正した ら [ 保存 ] をクリックします。削除したい場合画面左の [ 削除 ] をクリックしてください。

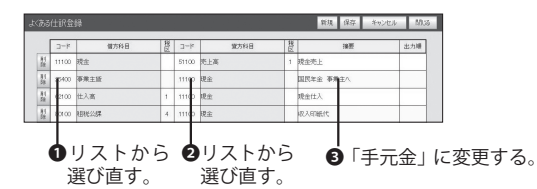

※登録した「よくある仕訳」を使うには振替伝票形式画面の「よくある仕訳」 欄の [ 検索 ] をクリックして呼び出すことで伝票に入力できます。

第6章

# 決算書を作成する

ここでは、決算報告書(損益計算書、貸借対 照表、消費税等計算書、白色申告の場合の収 支内訳書)を作成する方法を説明します。

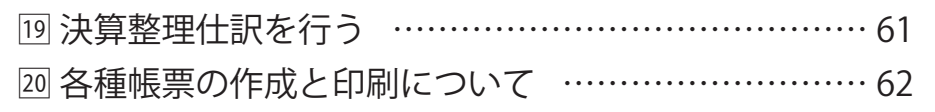

# ●】決算整理仕訳を行う

決算書を作成する前に、日常の伝票入力では行えない仕訳を入力します。 これを決算整理仕訳と呼びます。

ここでは日常の伝票入力では行えない仕訳作業について、代表例を紹介します。

#### ■棚卸資産の計上

会計年度の期末に商品、製品、材料、仕掛品、消耗品の在庫が残っているときは、売上原価や消耗品費 からこの分を差し引かなければ正しい決算書が作成できません。逆に会計年度の期首の在庫は、売上原 価や消耗品費に加える必要があります。このため、決算日に実際の在庫数量を確認し(棚卸)、金額に換 算(期末棚卸高)して、棚卸高として計上します。

※棚卸資産の評価法には最終仕入原価法、売価還元法、総平均法などがあります。

#### ■繰延資産の償却

会社の創業費、新技術などの開発費、建物を賃借するための権利金など、費用の支出効果が 1 年以上の 期間に渡ると考えられるものは繰延資産といい、支出金額を一度にすべて必要経費とすることができま せん。繰延資産の支出額を償却期間で割った金額を当期分の償却費として計上します。

※創業費、開発費などが 20 万円未満の場合、固定資産と同じように全額を経費にできます。

#### ■費用・収益の見越し/繰り延べ

当期の費用、収益でないものについて、以下のように整理します。

- ・収益の前受:当期の収益ではなく既に入金されているものについては、前受金に振り替えます。
- ・費用の前払:当期の費用ではなく既に支払ったものについては、前払金に振り替えます。
- ・費用の未払:当期の費用でありながら支払っていないものについては、未払金として計上します。

それぞれの申告に必要な決算関連書類について

青色申告では、以下の決算関連書類を作成する必要があります。

・仕訳帳・勘定元帳・損益計算書・貸借対照表・消費税等計算書(申告義務がある方 のみ)

白色申告では、以下の決算関連書類を作成する必要があります。

・仕訳帳・勘定元帳・収支内訳書・消費税等計算書(申告義務がある方のみ)

※実際の確定申告の際には「やるぞ!確定申告」で確定申告書および必要書類の印刷 を行う必要があります。追加で必要な書類については経理担当者、または担当の税理 士の先生にお問い合わせください。

# 各種帳票の作成と印刷について

決算に必要な各種帳票の作成と印刷方法について解説します。

# ■帳票出力メニューについて

20

TOP 画面から「帳票出力」のメニューを選んでいただくと以下の画面が表示されます。 ※画像は青色申告一般を選択した際の画面です。申告の種類によってデザインが異なります。

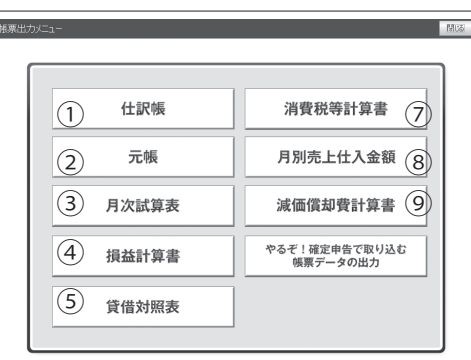

※6は白色申告の画面のみ表示されます。

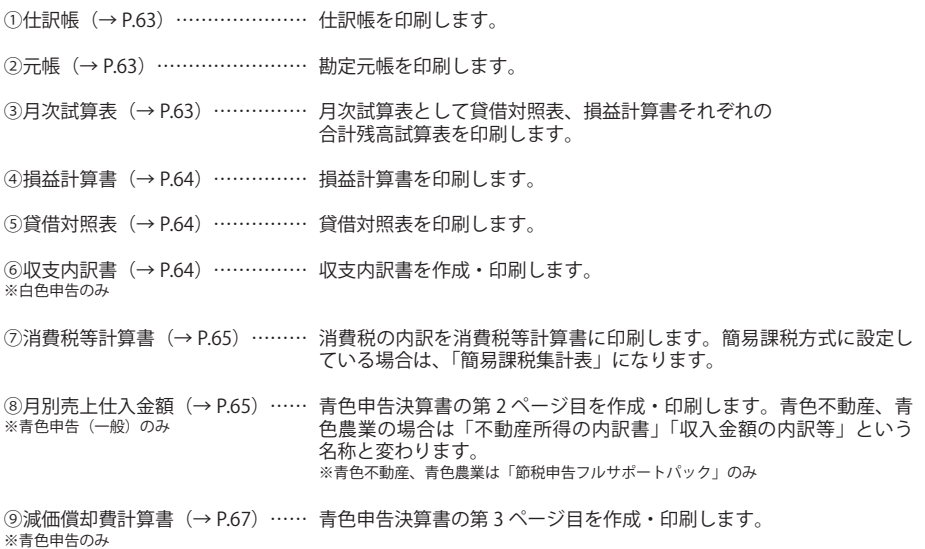

## ■什訳帳を作成・印刷する

用紙を選択して仕訳帳を作成する日付の範囲を 確認し、[実行]をクリックします。

その後、集計が行われて印刷プレビュー画面が 表示されます。

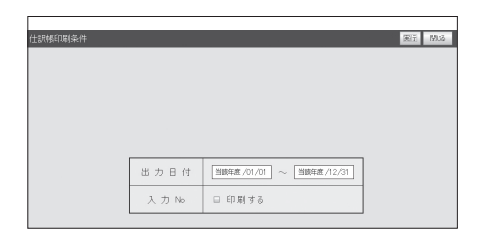

#### ■勘定元帳を作成・印刷する

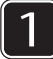

用紙と出力方法にチェックを入れ ます。

出力形式は 「元帳 Ⅱ 月別合計 Ⅱ 試 算表科目月別合計1のどれかから 選びます。

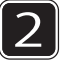

勘定元帳を作成する日付の範囲を 入力する。

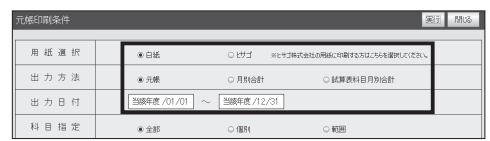

3 作成する科目を選びます。[個別]を 選ぶと個別指定欄が、[範囲]を選ぶ と範囲指定欄が使用できるようになり ます。

> 画面右上の [ 実行 ] をクリックすると、 印刷プレビュー画面が表示されます。

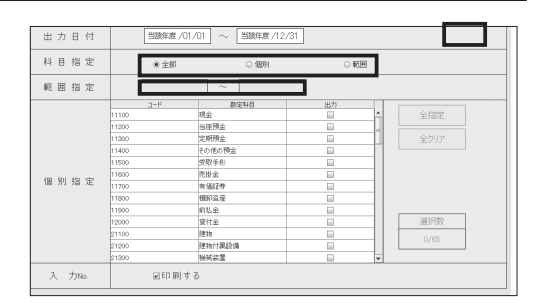

#### ■月次試算表を作成・印刷する

月次試算表を作成、印刷します。貸借対照表、 損益計算書、製造原価明細(製造原価がある事 業者のみ)を月単位で作成できますが集計に時 間がかかりますのでご注意ください。

①用紙を選択して仕訳帳を作成する日付の範囲 を確認し、[ 実行 ] をクリックします。

②その後、集計が行われて印刷プレビュー画面 が表示されます。

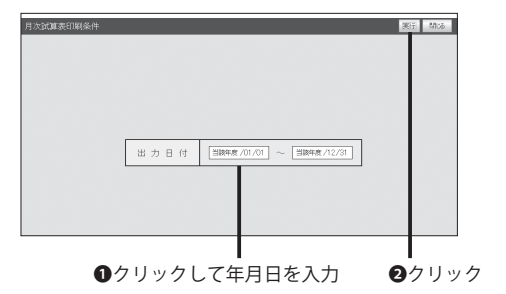

#### ■捐益計算書を作成・印刷する

用紙を選択して損益計算書を作成する日付の範囲を 確認し、[実行] をクリックします。

その後、集計が行われて印刷プレビュー画面が表示 されます。

#### ■貸借対照表を作成・印刷する

用紙を選択して貸借対照表を作成する日付の範囲を 確認し、[実行]をクリックします。

その後、集計が行われて印刷プレビュー画面が表示 されます。

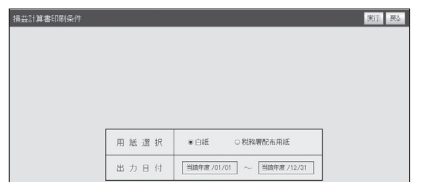

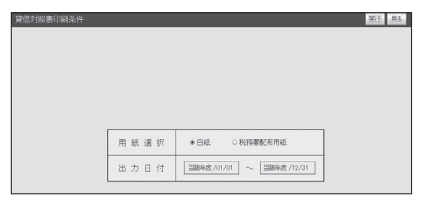

#### ■収支内訳書を作成・印刷する

用紙を選択して収支内訳書を作成する日付の範囲を 確認し、「実行1をクリックします。

その後、集計が行われて印刷プレビュー画面が表示 されます。

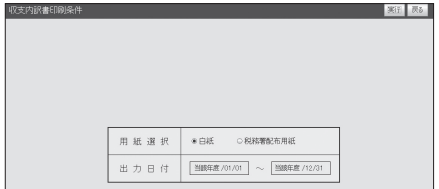

## 帳票を印刷する前に

損益計算書・貸借対照表・収支内訳書のいずれかを印刷する際は事前に仕訳帳と勘定元帳を作 成していることを確認してください。印刷する際は税務署配布用紙(OCR 用紙)を選択すると MS ゴシックで印刷されます。

お使いの PC 端末に事前に『OCRB フォント』をインストールしておくことで、OCRB フォントを 利用して税務署配布用紙を印刷することができるようになります。

# 用紙の準備

・[ 白紙 ] を選んだときは、プリンタに A4 の用紙をセットしてください。

・[ 税務署配布用紙 ] を選んだときは、プリンタに専用の税務署配布用紙をセットしてください。

# 出力日付について

出力日付は、「設定・登録」メニューで入力した会計期間(→ P.25)があらかじめ設定されてい ます。変更はできません。[ 実行 ] をクリックすると集計が行われ、印刷プレビュー画面が表示 されます。

### ■固定資産譲渡対価の入力を伴う消費税等計算事(簡易課税集計表)の印刷

●固定資産の譲渡がある場合は価格を修正し、課税区分を確認します

減価償却費や固定資産、有価証券の売却など、貸方科目に資産の科目が設定された伝票がある場合は、 消費税等計算書(簡易課税集計表)を作成する前に、固定資産譲渡対価入力画面が表示されます。 ※仕訳帳と勘定元帳を作成していることを確認してください。

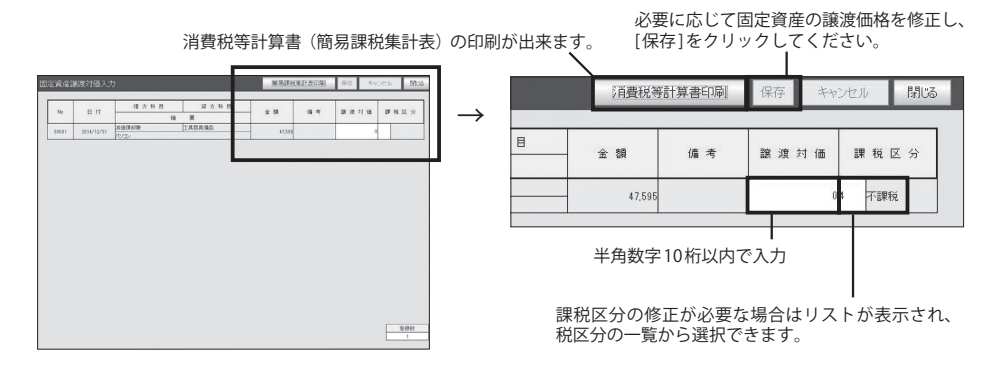

#### ■消費税等計算書(簡易課税集計表)を作成・印刷する

●固定資産譲渡の入力がない場合は出力日付のみ画面が表示されます。

日付の範囲を入力し、画面右上の [実行] をクリッ クすると「消費税計算書 ( 簡易課税集計表 )」の 印刷画面に移動します。

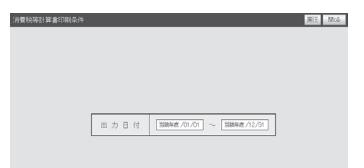

※簡易課税を選択している場合は「簡易課税集 計表」に表記が変わります。

# ■決算書 P.2「月別売上仕入金額等」を作成・印刷する

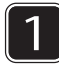

「各項目入力」より、入力する箇所を選 択し各画面での必要事項を入力する 「入力」と書かれた各項目欄をクリック し、必要項目を入力します。

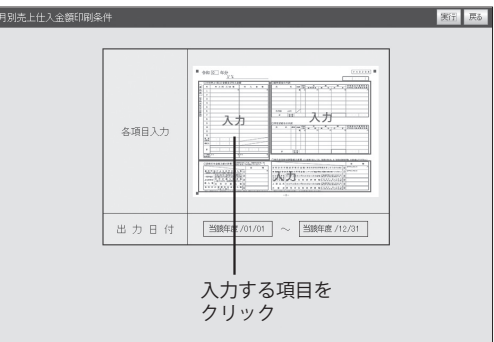

※青色申告特別控除額の設定が済んでいることを確認してください。

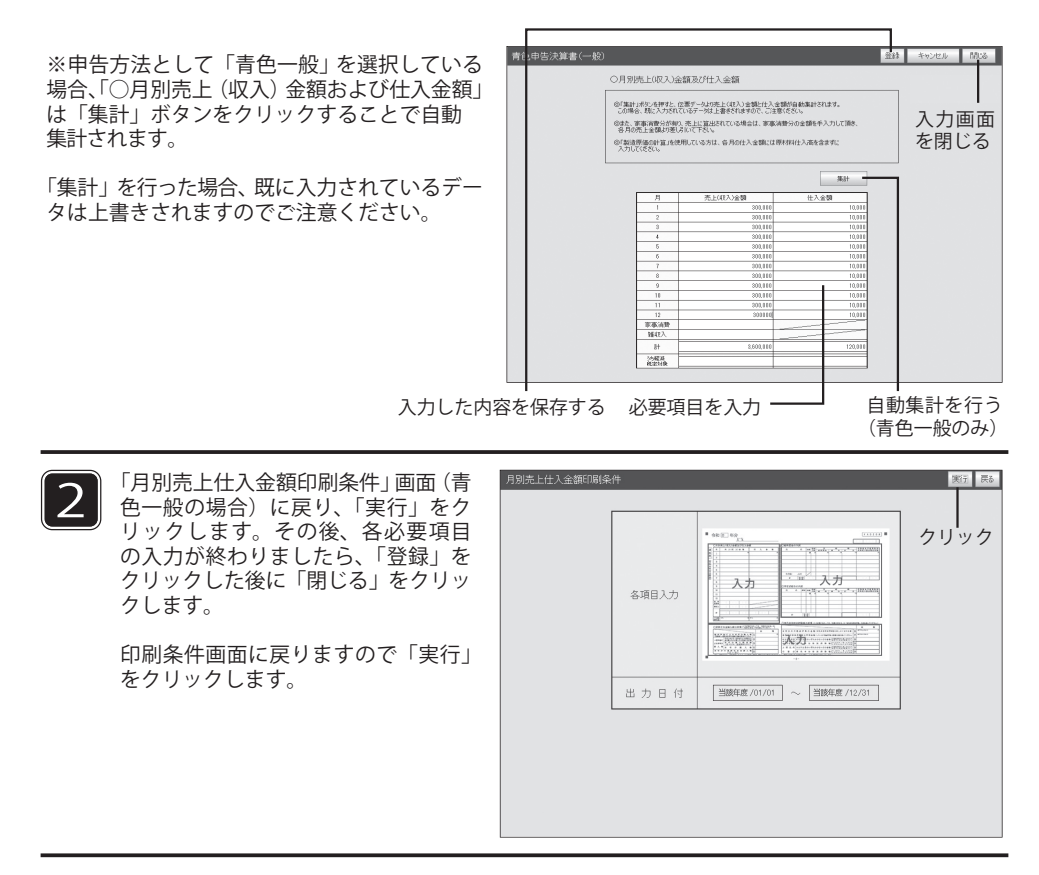

印刷メニューを確認し、「印刷」をクリックする

3

印刷メニューが表示されますので、印刷する用紙や内容にあわせて選択します。設定後、「印刷」 をクリックします。

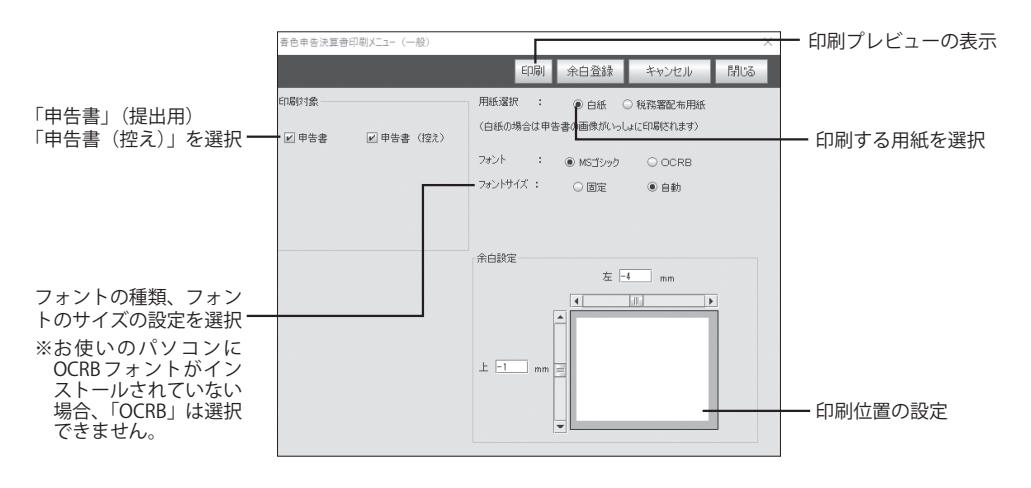

#### ■決算書 P.3「減価償却費計算書」を作成・印刷する

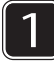

1 決算書 P.3 を作成する日付の範囲を入力し、[ 実行 ] をクリックします。出力日付は、「設定・登録」 メニューで入力した会計期間 (→ P.20) があらかじめ設定されています。 ※事前に減価償却費の計算が済んでいることを確認してください。

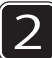

「入力」をクリックし、必要事項を入力します。なお、「減価償却費の計算」項目は本製品の「減 価償却費計算」(P.28)より自動転記され、ここでの入力はできません。

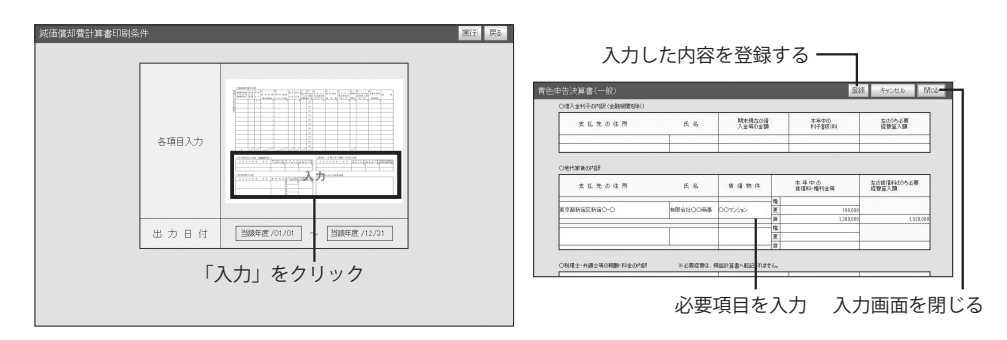

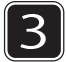

「減価償却費計算書印刷条件」画面に戻り、「実行」をクリックします。各必要項目の入力が終わ りましたら、「登録」をクリックした後に「閉じる」をクリックします。

4 印刷メニューが表示されますので、印刷する用紙や内容にあわせて選択します。設定後、「印刷」 をクリックします。

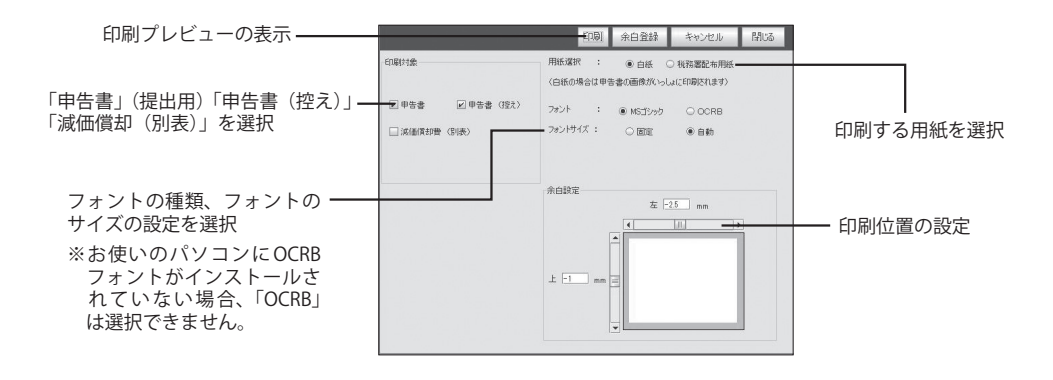

第7章

データを管理する

ここでは、データの更新、バックアップ、 読み込み、ファイル出力など、データを管 理する機能を説明します。

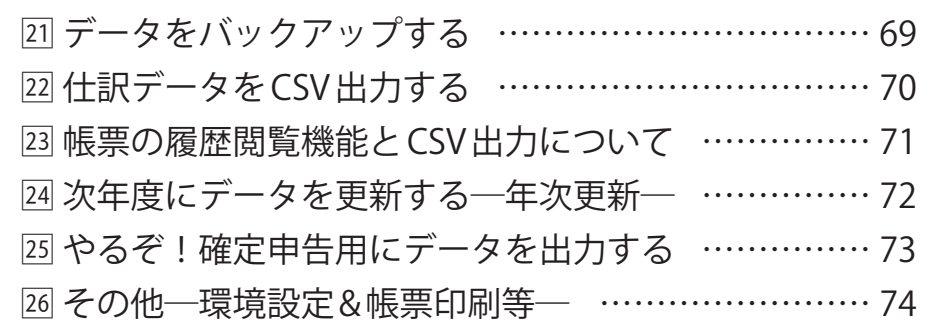

# 21 データをバックアップする

作業中のデータをバックアップします。データは定期的にバックアップを取り、万が一 のパソコンのトラブルなどに備えるようにしてください。

目的の画面を開くには

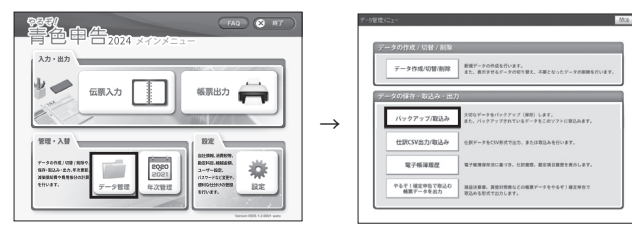

■データのバックアップと取込み方法

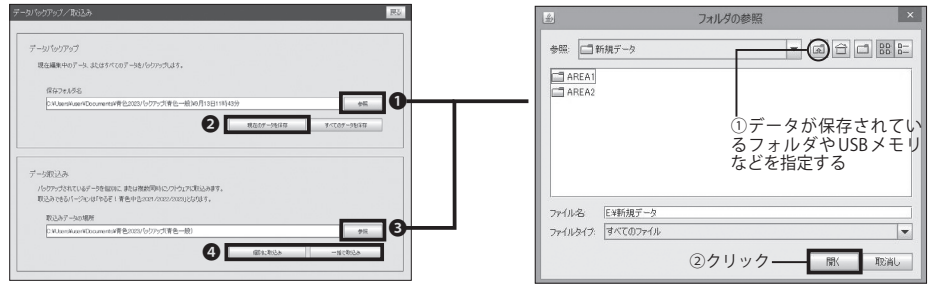

※ファイルの参照時は場所にご注意ください。 ※②の [ 開く ] をクリックすると、データ取り込み画面に指定した取り込み元が表示されます。

#### 1 データをバックアップする

❶[ 参照 ] ボタンをクリックしてバックアップデータの保存先を表示します。[ 開く ] をクリックします。 **2** 「現在のデータを保存1をクリックし、確認画面で [OK] をクリックして完了です。

2 バックアップしたデータを取り込む ❸ [ 参照 ] ボタンをクリックしてバックアップデータの保存先を表示します。[ 開く ] をクリックします。 **❹「個別に取込み1or「一括で取込み1をクリックします。確認画面で [OK] をクリックして完了です。** 

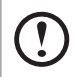

データのバックアップ時にファイル名を変更すると、データの取込みが出来なくなりますの でご注意ください。また取込んだデータを参照するにはデータ切替の手順が必要です。 ※参照:データ切替 (→ P.12)

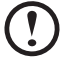

「バックアップデータが存在しないか、破損しています」というエラーが表示された場合は取 り込みデータの場所が間違っていないか、ファイル場所の確認をしてください。

バックアップデータを 10 年間保存すると電子帳簿保存法の要件を満たすことが出来ます。

# 22 仕訳データを CSV 出力する

仕訳データを CSV 形式で出力します。出力した CSV ファイルを他のアプリケーションな どで利用可能です。また CSV 形式で仕分けデータを取り込むこともできます。

#### 目的の画面を開くには

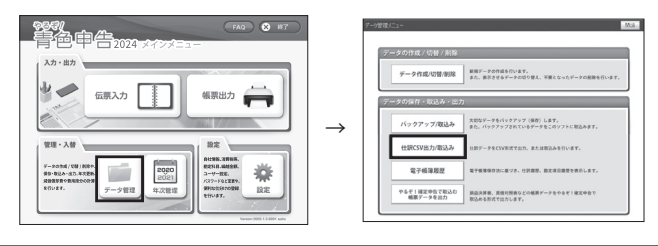

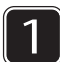

1 CSV データを出力する。<br>2 ここでは、出力するデータを「仕訳帳」「出納帳」

「売掛帳」「買掛帳」から選択します。 出力する各項目にチェックをいれ、「CSV 出力」 をクリックします。出力されるデータのファイ ル名は、それぞれ「仕訳データ .CSV」「出納帳 データ CSV」「売掛帳データ CSV」「冒掛帳デー

タ .CSV」として保存されます。

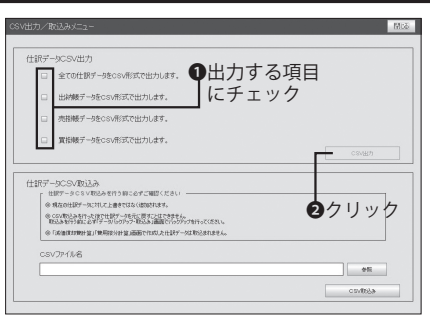

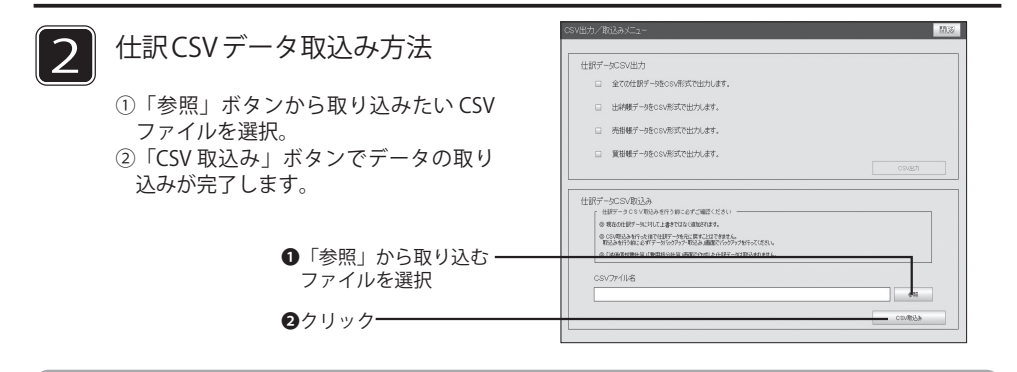

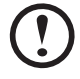

CSV ファイルのデータが必要かつ PC 操作に慣れている方のみ本機能のご利用を推 奨します。通常の仕訳 & 確定申告の際に、当操作は必要ありません。

※一度仕訳データを CSV 出力して、同じフォーマットでの入力を推奨します。 ※按分計算 (No90000~)と減価償却費計算 (No50000~) で作成された伝票は取込みできません。 ※取込んだ仕訳データは現在の伝票に " 追加 " されます。 ※伝票番号や仕訳内容、日時などで上書きはされませんのでご注意ください。 ※ CSV 形式の FXCFL 操作などはサポート外となりますのでご了承ください。

# 23 帳票の履歴閲覧機能と CSV 出力について

仕訳を行った履歴、勘定科目を操作した履歴はデータとして保存されています。閲覧、CSV 出 力することができます。

目的の画面と各項目について

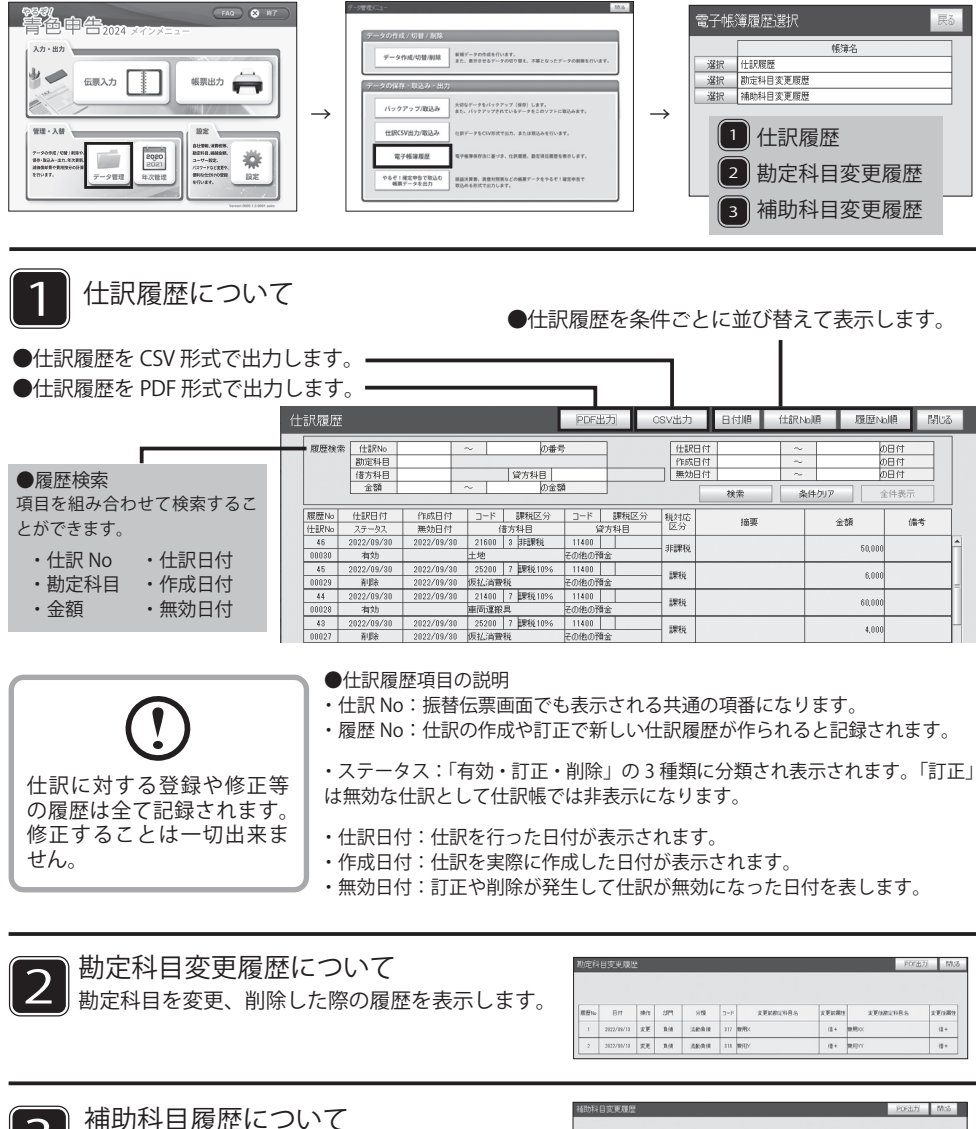

補助科目を変更、削除した際の履歴を表示します。

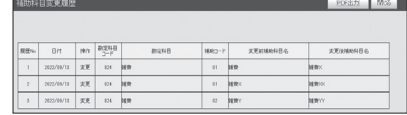

# <sup>)</sup>∠↓ 次年度にデータを更新する─年次更新─

決算関連書類をすべて作成し、税務署への申告を終えた後に、次年度にデータを更新します。年次更新 を行うと、次年度のデータに更新されます(前年度のデータは更新データとして保存されます)。

#### 目的の画面を開くには

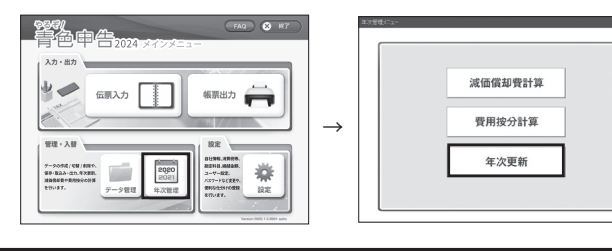

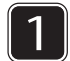

**1 )** 「現在使用中のデータ」「次年度のデータ」を<br> 確認し、画面右上の [ 実行 ] をクリックします。

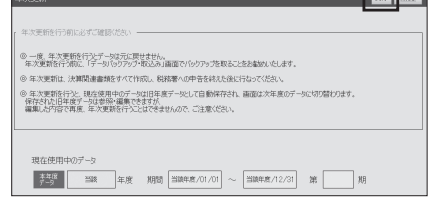

 $\overline{\phantom{0}}$ 

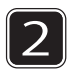

年次更新開始確認画面で [ はい ] をクリック します。年次更新が行われ、完了確認画面が 表示されます。

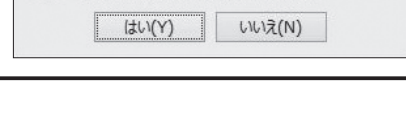

一度、年次更新を行うとデータは元に戻せません。 年次更新を実行してよろしいですか?

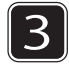

更新前のデータをバックアップの確認画面に て「はい〕をクリックすると、「完了しました」 の画面が表示されます。[ 了解 ] をクリックし て終了します。

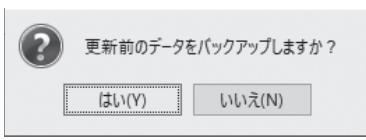

年次更新は一度のみ、過去データの再度年次更新もできません。年次更新後もデータの参照 J と編集はできますが、編集した内容を当期のデータに反映させることはできません。 過去のデータ(年度更新した過去データ)を参照する際は「データ切替(→ P.12)」を実施 してください。 年次更新前でも、新年度分の伝票入力が可能です。その場合は旧年度分と一緒に更新される V ことがないように伝票年月日の「年」を手入力して新しい年次にしてください。年月日が正 しく入力されていれば、年次更新後も新年度日付の伝票データだけがそのまま残ります。 ※年次更新を行うと自動的にドキュメントフォルダに電子帳簿履歴の PDF ファイルが保存さ

れます。また「設定・登録」メニューの「繰越金額」(→ P.26)が自動的に作成されます。
## $\begin{bmatrix} 2 & 5 \end{bmatrix}$ やるぞ!確定申告用にデータを出力する―CSV 出力―

「やるぞ!青色申告」で入力した各種決算書のデータは同じ年度の「やるぞ!確定申告」 で取り込みを行うことが可能です。

#### 目的の画面を開くには-

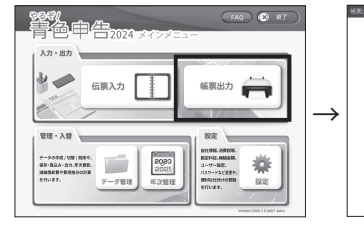

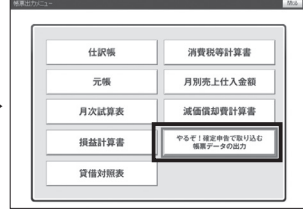

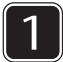

「帳票出力メニュー」を開き、出力する決算 書の種類を選択します。

次に左のチェックボックスにチェックを入れ て「CSV 出力」をクリックします。同時に複 数の項目を選択することも可能です。

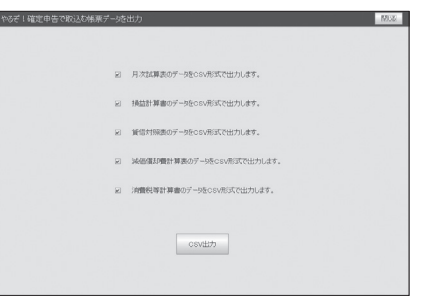

#### $\overline{2}$ 出力されるファイルの一覧

会計方法とその書類によって出力されるデータは異なります。

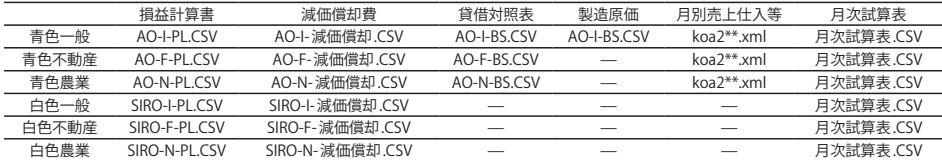

※消費税等計算書を作成する場合 AO-I- 消費税等計算 .CSV が出力されます。\* にはデータ毎に数字が入ります。 ※青色・白色の不動産・農業は「節税申告フルサポートパック」のみの対応となります。

減価償却費・月別売上仕入等(青色申告決算書2ページ)のデータ

減価償却費や月別売上仕入等青色申告決算書 2 ページ目のデータファイルは、決算書 / 収支内訳 書の種類に関わらず、共通のファイル名で作成されます。青色一般と青色不動産など複数の決 算書 / 収支内訳書にデータを取り込む場合は、それぞれのファイルをあらかじめ別のフォルダに 保存しておいてください。

# 26 その他─環境設定&帳票印刷等─

環境設定や Adobe Reader の説明等について紹介します。 本マニュアルで紹介のない機能については別途 WEB の FAQ ページをご確認ください。

### ■環境設定について

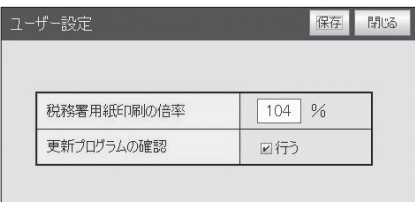

※「メニュー画面」→「設定」→「環 境設定」の順番で「ユーザ設定」画 面を開くことができます。

#### ●税務署用紙印刷の倍率

お使いのプリンタによっては、税務署用紙に正しく印刷できない場合がございます。その場合、税 務署用紙印刷の倍率、の数字の部分をクリックし指定したい倍率を変更して、お試しください。

●更新プログラムの確認(※インターネットの接続環境がある方のみ)

にチェックを入れると本製品を立ち上げた際に新しい更新プログラムが無いか自動的に検索を行う ようになります。通信環境によっては更新プログラムの検索にお時間を頂く場合がございます。

### ■ Adobe Reader での印刷のやり方

印刷プレビュー画面はディスプレイ表示用のイメージ画面です。実際の印字位置とは異なる 場合があります。印刷結果にズレが生じる場合は[ページ設定]をクリックし、ページの余白 を調整してください。

#### 印刷プレビュー画面のボタンについて

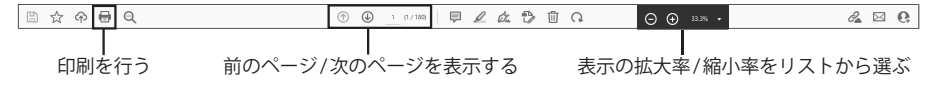

## ■帳票の印刷ができない場合/ PDF が読めない場合

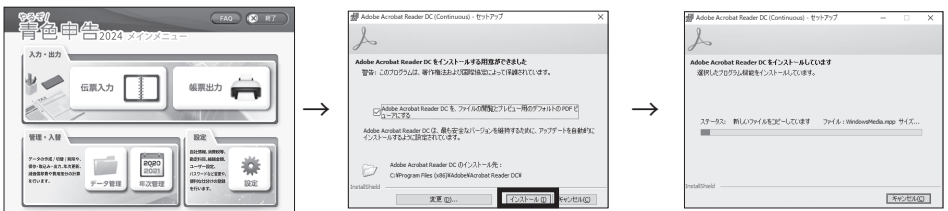

① Adobe Reader のインストールします ( ※ Windows 版のみ )。

②インストール先フォルダの確認が表示されます。[インストール]又は[次へ]をクリックします。 ③インストールが終了すると「セットアップ完了」が表示されるので、[ 完了 ] をクリックします。

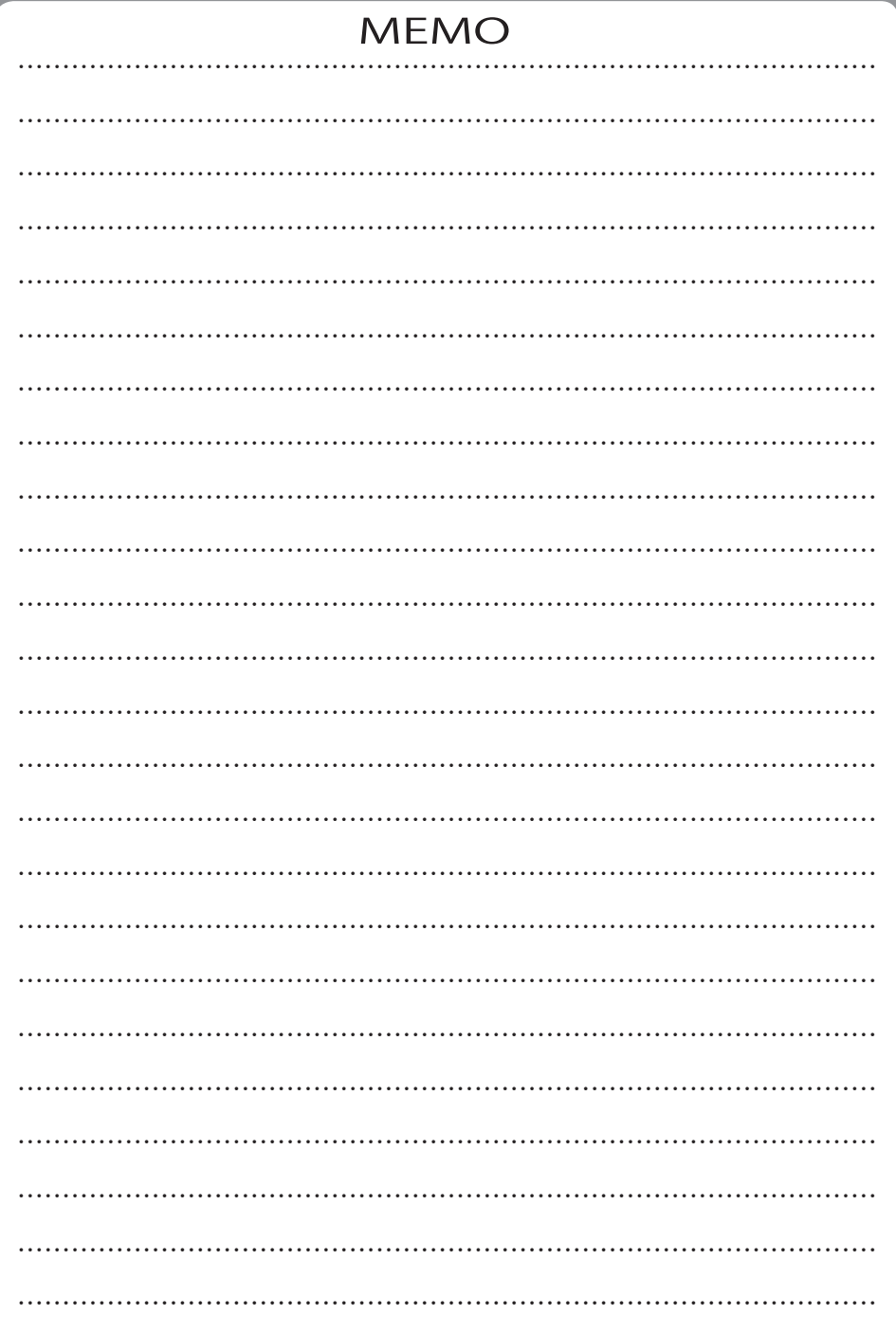

●やるぞ!製品のご質問は『リオサポートセンター』へお問い合わせください。 お問い合わせ先:https://yaruzo.co.jp/faq#contact 営業時間:10:00 ~ 12:00 & 13:00 ~ 17:00 ※土日祝日およびサポートセンター休業日(2023 年 12 月 29 日~ 2024 年 1 月 3 日予定)を除く ※ 2024 年 2 月 17 日 ~ 2024 年 3 月 15 日は土日も含めサポート致します。

●更新プログラムの確認および製品のお問い合わせについては以下 URL よりご確認ください。

https://www.yaruzo.co.jp ※インターネットの接続環境がある方のみ 開発元:**有限会社山屋商店** 発売元:**株式会社リオ**